# **USB-C® Dock Dual 4K HDMI™**

# **Deutsch Français Italiano**

### **Nederlands Español Português Svensk**

**■ Kenmerken**

You will receive a notification that reads "USB Display Device Notifications", click on the notification OR click on the Apple®<br>icon at the top left > System Settings > Notifications > USB Display Device > Then make sure "

**Step 7 (Only applies to macOS® 11 or later)**A USB Display Device window should have also appeared that should<br>have a "Activate USB Display Driver" button, click on the button. You will receive a System Extension Blocked p "Open System Settings" where you will see a message under Security that reads System software from application "USB Display Device" was blocked from loading. Click on the "Allow" button, enter your password when prompted, then click on "Modify<br>Settings". \* Note: The "USB™ Display Device" application should open automatically, if it does not op ad or the macOS® dock at the bottom Step 8 (Only applies to macOS<sup>®</sup> 10.15 or later) Connect your monitor, TV, or display to the j5create device. You will receive a Screen Recording prompt that reads "DJTVirtualDisplayAgent" would like to record this computer's screen and audio. \*Note if you do not see this prompt please try plugging your monitor, TV, or display into a different display port on<br>your jScreate device if it has it. Click on "Open System Settings" OR click on the Apple® icon at

• Ondersteunt dual 4K HDMI™ (4K@60Hz + 4K@30 Hz) / • ondersteunt Power Delivery 3.1 140 W power in

• Betrouwbare netwerkconnectiviteit via Gigabit Ethernet • Twee USB™ 10 Gbps- en twee USB™ 5 Gbps-poorten voor het aansluiten van randapparatuur

• Installatie van een stuurprogramma is vereist voor macOS® en Windows®. Als de computer netwerktoegang en beheerdersrechten<br>heeft, kan Windows® het stuurprogramma automatisch installeren wanneer het apparat wordt aangesl niet meer dan één (1) draagbare externe harde schijf of externe ha sluiten op de adapter.

• Het hostapparaat moet DisplayPort™ 1.4 ondersteunen voor het bereiken van 4K-resolutie bij 60 Hz **■ Speciale opmerkingen**

**Stap 1: Download het stuurprogramma van onze website**<br>Houd het j5create-apparaat losgekoppeld voor handmatige installatie. U kunt het nieuwste stuurprogramma downloaden op<br>en.jScreate.com onder Support > Downloads/Drivers **Stap 2: Stuurprogramma installeren** Klik op het bestand "j5create" dat linksonder of rechtsboven in de webbrowser moet verschijnen<br>om de installatie te starten. Volg vervolgens de aanwijzingen die worden weergegeven (u mo Downloads en open het j5create-bestand).

\* Open indien mogelijk het bestand j5create als beheerder door met de rechtermuisknop op het bestand j5create te klikken en "als administrator uitvoeren" te selecteren. Probeer anders te dubbelklikken op het bestand. **Stap 3: Start het apparaat opnieuw op** Als de installatie is voltooid, klikt u op "Opnieuw opstarten" om de installatie van de software te<br>voltooien. Nadat de computer opnieuw is opgestart, sluit u het j5create-apparaat a

• 15 W draadloos opladen werkt alleen wanneer een USB-C® voedingsadapter van meer dan 60 W is aangesloten op het dock. • Zie de onderkant van het product voor de markeringsinformatie. **■ Windows® 11/10 - installatie van het stuurprogramma voor het beeldscherm**

Mogelijk moet u uw geluidsapparaat later selecteren, klik dan op het Windows®-pictogram linksonder (Windows® 10) of in het midden<br>(Windows® 11) van het scherm en zoek naar Configuratiescherm > Hardware en geluid > Geluid **■ macOS®10.14 of hoger - Installatie schermstuurprogramma**

processor heeft. **Stap 4** Aan het begin van de installatie wordt u gevraagd uw wachtwoord in te voeren. Voer uw wachtwoord in en klik vervolgens<br>op "Install Software". Nadat de installatie is voltooid, klikt u op "Opnieuw opstarten". Een p gevraagd of u de Installer naar de prullenbak wilt verplaatsen (welke optie u kiest zal geen invloed hebben op de installatie, maar<br>zal het installatieprogramma in uw downloadmap behouden of verwijderen). Nadat u een optie mputer opnieuw opgestart.

**Stap 5 (alleen van toepassing op macOS® 13 of hoger)**<br>Sluit het j5create-apparaat aan. U ziet dan een prompt met de tekst "Toestaan dat accessoire verbinding maakt?" en klik op<br>"Toestaan".

**Stap 6 (optioneel maar aanbevolen)** U ontvangt een melding met de tekst "Meldingen USB-weergaveapparaat", klik op de melding OF klik op het Apple®-pictogram<br>linksboven > Systeeminstellingen > Meldingen > USB-weergaveapparaat > en zorg ervoor dat "Meldingen t

Stap 7 (alleen van toepassing op macOS® 11 of hoger) Er zou ook een venster voor USB-wee met de knop "Stuurprogramma voor USB-beeldscherm activeren". Klik op de knop. U ontvangt de prompt Systeemuitbreiding<br>geblokkeerd, klik op "Systeeminstellingen openen" waar u een bericht onder Beveiliging ziet met de tekst systeemsoftware van toepassing "USB-weergaveapparaat" is geblokkeerd. Klik op de knop "Toestaan", voer uw wachtwoord in wanneer<br>u daarom wordt gevraagd en klik vervolgens op "Instellingen wijzigen". \* Opmerking: De toepass

**Stap 4: Weergave-instellingen (optioneel)**

U kunt uw displays configureren en herschikken via de Windows®-weergave-instellingen. Voor toegang tot de weergave-instellingen,<br>klikt u met de rechtermuisknop op het bureaublad/achtergrond en selecteert u "Weergave-instel weergegeven. **Stap 5: Geluidsapparaat selecteren (optioneel)**<br>Mogelijk moet uuw geluidsapparaat later selecteren, klik dan op het Windows®-pictogram linksonder (Windows® 10) of in het midden

**Stap 8 (alleen van toepassing op macOS® 10.15 of hoger)** Sluit uw monitor, TV of beeldscherm aan op het j5create-apparaat. U ontvangt een schermopname-prompt met de tekst "DJTVirtualDisplayAgent" wil het scherm en geluid van deze computer<br>opnemen. \*Opmerking als u deze prompt niet ziet, probeer dan uw monitor, TV of beeldscherm aan te sluiten op beeldschermpoort op uw j5create-apparaat als het daarover beschikt. Klik op "Systeeminstellingen openen" OF klik op het Apple®<br>icoon linksboven > Systeeminstellingen > Privacy en beveiliging > Schermopnameg en sta DJTVirtu **Stap 9** Koppel het j5create-apparaat los en sluit het vervolgens weer aan. Alle aangesloten beeldschermen moeten nu werken! U<br>kunt op het Apple®-pictogram > Systeeminstellingen > Schermen klikken om uw weergave-instelling

**Stap 10 (optioneel)** Klik op het Apple®-pictogram > Systeeminstellingen > Geluid > selecteer onder Uitvoer en invoer "Geluid",<br>hier kunt u selecteren welk apparaat geluid heeft. \* Open voor meer gedetailleerde instructies bestand JSCreate\_USB\_Video\_Adapter\_Driver.dmg dat werd gedownload van onze website.<br>\*Opmerking: Voor besturingssystemen ouder dan macOS® 13 moet u mogelijk navigeren naar Systeemvoorkeuren > Beveiliging<br>en privacy > Algeme

#### • Puerto USB-C® disponible que admite modo alternativo DisplayPort™ y USB™ Power Delivery 2.0/3.0 o 3.1. Consulte al fabricante del<br>• equipo para obtener más información sobre el dispositivo. • El dispositivo host debe ser compatible con DisplayPort™ 1.4 para lograr una resolución de 4K a 60 Hz

**Stap 3 (voor Mac®-computers uit de M-serie 2020 OF HOGER gaat u verder met stap 4)** Iw Mac® Apple® silicium gebruikt, kunt u een prompt krijgen om Rosetta te insta werken, klik op de knop "Install", voer uw wachtwoord in en klik vervolgens op "Install Software". \*Opmerking: Deze stap treedt mogelijk niet op als Rosetta al is geïnstalleerd en zal niet plaatsvinden als uw Mac® een Intel®

### derecha del explorador web para comenzar la instalación y, a continuación, siga las instrucciones que aparecen (es posible que deba ir a su carpeta Descargas para abrir el archivo j5create y comenzar la instalación. Para ir a la carpeta Descargas, haga clic en el icono<br>Windows® ubicado en la esquina inferior izquierda (Windows® 10) o centro (Windows® 11) de

\* Si es posible, abra el archivo j5create como administrador haciendo clic con el botón derecho en el archivo j5create y seleccione cutar como administrador." Si no, intente hacer doble clic en el archivo.

#### **Paso 3: Reiniciar el dispositivo** Una vez que se haya completado la instalación, haga clic en "Reiniciar" para finalizar la instalación del<br>software. Después de reiniciar el equipo, conecte el dispositivo j5create al equi el adaptador de alimentación (opcional) al dispositivo j5create. ¡Ahora está listo para usar el dispositivo j5create!

**Paso 4: Configuraciones de pantalla (Opcional)**<br>Puede configurar y reorganizar sus pantallas a través de la configuración de pantallas de Windows®. Para acceder a la configuración de<br>las pantallas, haga clic con el botón

# **Paso 5: Seleccionar el dispositivo de sonido (Opcional)**<br>Es posible que deba seleccionar su dispositivo de sonido después. Puede realizarlo con el icono Windows® en la esquina inferior<br>izquierda (Windows® 10) o en el cent Sonido > y desde aquí podrá seleccionar sus altavoces y micrófono por defecto. Haga clic con el botón derecho sobre el dispositivo<br>deseado para ver más opciones. Seleccione "Dispositivo por Defecto" para establecer el disp

#### seleccione "Establecer como Dispositivo de Comunicación por Defecto" para seleccionar el micrófono por defecto. ■ macOS<sup>®</sup>10.14 o posterior - Instalación de Controlador de Pantalla

macOS® que está ejecutando su Mac® (para encontrar su versión de macOS®, haga clic en el icono Apple® ubicado en la parte erior izquierda y, a continuación, haga clic en "Acerca de este Mac®"). Paso 2 Abra Finder y, a continuación, seleccione "Descargas", busque y haga doble clic en el archivo llamado Create\_USB\_Video\_Adapter\_Driver\_(versión).dmg". Haga clic con el botón derecho o haga clic con dos dedos en el archivo .pkg

#### endrá un icono de un cuadro abierto). Aparecerá la ventana de instalación. Continúe con los pasos dentro de la ventan **Paso 3 (Para equipos de la serie M de Mac® del año 2020 O POSTERIORES; de lo contrario, ir al Paso 4)**

Si su equipo Mac® utiliza Apple® silicon, es posible que reciba una petición para instalar Rosetta que es necesario para la instalación;<br>haga clic en el botón "Instalar", introduzca su contraseña y a continuación, haga cli \*Nota: Es posible que este paso no ocurrirá si ya está instalado Rosetta y no ocurrirá si el equipo Mac® tiene un procesador Intel®. **Paso 4** Al comenzar la instalación, se le pedirá introducir su contraseña. Introduzca su contraseña y a continuación, haga clic en "Instalar oftware". Una vez finalizada la instalación, haga clic en "Reiniciar" y se le preguntará si desea mover el instalador a la papelera (la opción que elige no afectará la instalación, pero determinará si el instalador permanece o no en la carpeta de descargas). Después de seleccio

# .<br>Enchuffe el acontinuación, aparecerá una petición que dice "Permitir que conecte el accesorio?". Haga clic en "Permitir".

**Paso 6 (Opcional, pero recomendado)**<br>Recibirá una notificación que dice "Notificaciones de Dispositivo de Visualización Pantalla USB". Haga clic en la notificación O haga clic en<br>el icono Apple® en la parte superior izqui

### **Paso 7 (Solo se aplica a macOS® 11 o posterior)** Una ventana de Dispositivo de Visualización USB también debía haber aparecida que<br>debería tener un botón "Activar Controlador de Visualización USB". Haga clic en el botón. 'Dispositivo de Visualización USB" fue bloqueada y no puede cargarse. Haga clic en el botón "Permitir", introduzca su contraseña cuan se lo pide y luego haga clic en "Modificar Configuración". \* Nota: La aplicación "Dispositivo de visualización USB™" debería abrirse<br>automáticamente; si no se abre, inicie la aplicación a través de Launchpad o la base de Paso 8 (Solo se aplica a macOS® 10.15 o posterior) Conecte su monitor, TV, o pantalla al dispositivo j5create. Recibirá una petición d

Grabación de Pantalla que dice "DJTVirtualDisplayAgent" quiere grabar la pantalla y el audio de este equipo. \*Nota: si no ve esta petición, intente enchufar el monitor, TV o pantalla en otro puerto de pantalla de su dispositivo j5create, si tiene. Haga clic en "Abrir Configuración<br>del Sistema" O haga clic en el icono Apple® de la parte superior izquierda > Con

#### **Paso 9** Desenchufe y luego vuelva a enchufar el dispositivo j5create y a continuación, todas las pantallas conectadas ya deberían de funcionar. Puede hacer clic en el icono Apple® > Configuración del Sistema > Pantallas para ajustar la configuración de visualización. ga clic en "Organizar..." para establecer la posición de sus pantallas.

Paso 10 (Opcional) Haga clic en el icono Apple® > Configuración del Sistema > Sonido > y en Salida y Entrada, seleccione "Son aquí puede seleccionar qué dispositivo tiene salida de sonido. \* Para obtener instrucciones más detalladas, abra el archivo README.pdf que se encuentra dentro del archivo J5Create\_USB™ Video\_Adapter\_Driver.dmg que se descargó desde nuestro sitio web.<br>\*Nota: Para sistemas operativos anteriores a macOS® 13, es posible que necesite navegar hasta Preferencia

**■ Características**

• Admite HDMI™ de 4K dual (4K a 60 Hz + 4K a 30 Hz) / • Admite entrada de alimentación Power Delivery 3.1 de 140 W

# • Conectividad de red fiable a través del Gigabit Ethernet<br>• Dos puertos USB™ de 10 Gbps y dos puertos USB™ de 5 Gbps para conectar periféricos<br>• Compartimento de almacenamiento de cables / • Bloqueo de seguridad

• Cargador inalámbrico magnético incorporado, proporcionando hasta 15 W de carga inalámbrica rápida Compatible con iPhone® MagSafe®.<br>\* La carga inalámbrica no funcionará sin conectar un adaptador de alimentación USB-C®.

Paso 1 Asegúrese de que el dispositivo j5create esté desconectada del equipo Mac® y descargue el controlador más reciente desde e sitio www.j5create.com en Soporte > Descargas/Controladores y, a continuación, busque el producto especificando el número de modelo<br>o desplácese hacia abajo hasta que encuentre su producto y haga clic en el botón "DESCARGA NO enchufe el dispositivo de visualización USB™ de j5create en el equipo hasta que se lo pide para facilitar la instalación.

**■ Requisitos del Sistema**

**Stap 1** Zorg ervoor dat het j5create apparaat is losgekoppeld van de Mac®, en download het meest recente stuurprogramma van ander Support in Frankrike Studies in 1999. www.j5create.com onder Support > Downloads/Drivers. Zoek vervolgens naar het product door het modelnummer in te voeren of<br>omlaag te scrollen naar uw product en te klikken op de knop macOS®-driver die overeenkomt met de mac Mac® (voor het vinden van uw macOS®-versie klikt u op het Apple-pictogram linksboven en vervolgens op "Over deze Mac®"). **Stap 2** Open Finder en selecteer vervolgens "Downloads", zoek en dubbelklik op het bestand met de naam "J5Create\_USB\_Video\_Adapter\_Driver\_(Version).dmg". Klik met de rechtermuisknop of klik met 2 vingers op het .pkg-bestand (het<br>heeft een pictogram van een geopende doos). Het installatievenster wordt weergegeven; ga verder Sluit het j5create USB™-weergaveapparaat NIET aan op de computer totdat u wordt gevraagd om een eenvoudigere installatie

**■ Notas especiales**

• Se requiere la instalación de un controlador para macOS® y Windows®. Si el equipo tiene acceso a la red y derechos administrativos, Windows® puede instalar el controlador automáticamente al enchufar el dispositivo.

# • Para que el equipo realice la carga, debe conectar un adaptador de alimentación USB-C® y el equipo debe admitir Power Delivery.<br>• Si está usando dispositivos USB™ de alta potencia, conecte un adaptador de energía USB-C® • Recomendamos no conectar más de una (1) unidad de disco duro externa portátil o alimentada por bus al adaptador a la vez.<br>• La carga inalámbrica de 15 W solo se realizará cuando un adaptador de alimentación USB-C® con un

mientras se copian los archivos.

a opción, el equipo se reiniciará.

conectado a la base de acoplamiento. • Compruebe la parte inferior del producto para la información de marcado. **■ Windows® 11/10 - Instalación de Controlador de Pantalla**

**Paso 1: Descargar el controlador de nuestro sitio web**

**Paso 2: Instalar el controlador** Haga clic en el archivo "j5create" que debería aparecer cerca de la parte inferior izquierda o superior

Para una instalación manual, mantenga el dispositivo j5create desenchufado. Puede descargar el controlador más reciente desde el sitio<br>web en.j5create.com en Soporte > Descargas/Controladores y, a continuación, busque el p

**Paso 5 (Solo se aplica a macOS® 13 o posterior)**

**Steg 3: Starta om enheten** När installationen har slutförts, klicka på "Starta om" för att slutföra installationen av ogramvaran. När datorn har startat om ansluter du j5create-enheten till datorn och ansluter sedan bildskärmar trustning och/eller nätadapter (tillval) till j5create-enheten. Nu är du redo att använda din j5create-enhet!

■ **Características**<br>• Suporta dois monitores 4K HDMI™ (4K a 60 Hz + 4K a 30 Hz) / • Suporta Power Delivery 3.1.140 W

- 
- Suporta dois monitores 4K HDMI™ (4K a 60 Hz + 4K a 30 Hz) / Suporta Power Delivery 3.1 140 W<br>• Ligação fiável à rede através de Ethernet Gigabit<br>• Compartimento para guardar os cabos / Fechadura de segurança<br>• O car
- MagSafe®.
- mento sem fios não funciona sem a ligação de um adaptador de corrente USB-C®. ■ Requisitos do sistema

unicação predefinido" para selecionar o microfone predefinido.

luego comprobar que "Permitir Notificaciones" está activado.

bación de Pantalla y permitir el DJTVirtualDisplayAgent.

steminställningar > Sekretess och säkerhet > Skärminspelning och tillåt DJTVirtualDisplayAgent. **Steg 9** Koppla ur och återanslut j5create-enheten, därefter bör alla anslutna skärmar fungera! Du kan klicka på

Stea 10 (valfritt) Klicka på Apple®-ikonen > Systeminställningar > Ljud > välj "Ljud" under Utgång och ingång. Här välja vilken enhet som har ljudutgång. \* För mer detaljerade instruktioner, öppna filen README.pdf i filen J5Create\_USB\_Video\_Adapter\_Driver.dmg som laddades ner från vår webbplats.

# El controlador se descargará e instalará automáticamente en los dispositivos con Windows® 11/10 cuando el dispositivo j5create esté conectado al equipo. (Plug & Play requiere el acceso a Internet y derechos administrativos)

#### • Built-in a magnetic wireless charger provides up to 15W fast wireless charging. Compatible with iPhone® MagSafe®. \* The wireless charging will not work without connecting a USB-C® power adapter. ■ System requirements

Het stuurprogramma zal automatisch downloaden en installeren op Windows® 11/10-apparaten wanneer het j5create-apparaat op de computer wordt aangesloten. (Plug & Play vereist internettoegang en beheerdersrechten)

FIFT COLLET THE COLLET THE CORRET THE CORRET IT FOR THE COLLET IN THE UNITE IT COLLET INTERET FIGHTS, INCLUDED THAT INTERET IN A LIGHTS, Windows® can automatically install the driver when the device is plugged in.<br>• In order for the computer to charge you much connect a USB-C® power adapter and the computer must support Power Delivery.<br>• If you are using hi maximum performance. To avoid disruption, do not remove the power adapter while copying files. • We advise no more than one (1) bus-powered/portable external hard disk drive to be connected to the adapter at a time.<br>• The 15W wireless charging will only work when a USB-C® power adapter over 60W is connected to the d • Please check the bottom of the product for marking information

### ■ Windows<sup>®</sup> 11/10 - Display Driver Installation

**Step 1: Download Driver From Our Website** For manual installation, keep the j5create device unplugged. You can download the latest driver at en.j5create.com under Support > Downloads/Drivers, then search for the product by entering the model number or by scrolling down to your product and clicking on the Windows® driver button. **Step 2: Install Driver** Click on the "j5create" file that should appear near the bottom left or top right of your web browser to begin installation, then follow the prompts that appear (You may have to navigate to your Downloads folder to open the<br>jScreate file to begin installation. To navigate to the Downloads folder, click on the Windows® icon \* If possible, open the j5create file as an administrator by right clicking the j5create file and selecting "Run as administrator.", wise try double-clicking the file.

- Porta USB-C® disponível que suporta o modo DisplayPort™ alternativo e USB™ Power Delivery 2.0/3.0 ou 3.1 Consulte o fabricante do seu computador para obter mais informações sobre o seu dispositivo. • O dispositivo anfitrião deve suportar DisplayPort™ 1.4 para alcançar a resolução 4K a 60 Hz
- 

**Step 3: Restart Device** Once the installation has completed, click "Restart" to finish installing the software. After your<br>computer has restarted, connect the jScreate device to the computer, then connect your displays, p **Step 4: Display Settings (Optional)** 

You can configure and rearrange your displays through the Windows® display settings. To access the display settings,<br>right-click on the desktop/wallpaper and select "Display Setting" from the menu that appears.

**Step 5: Select Sound Device(Optional)** You may need to select your sound device afterwards, do so click on the Windows® icon at the bottom left corner (Windows® 10) or center (Windows® 11) of your screen then search for Control Panel > Hardware and Sound > Sound > from here you can select your default speakers and microphone. Right-click on your desired device for extra options. Select "Default Device" to set<br>your default audio playback device or select "Set as Default Communication Device" to select

# ■ macOS<sup>®</sup> 10.14 or later - Display Driver Installation

If your Mac® is using Apple® silicon then you may receive a prompt to install Rosetta which is required for install to work, click the "Install" button, enter your password then click "Install Software". \*Note: This Step may not occur if Rosetta is already installed and will not occur if your Mac® has an Intel® processor.<br>**Step 4** At the beginning of the installation you will be prompted to enter your password. Enter your

"Install Software". After the installation has finished click on "Restart" and a prompt will appear asking if you want to move the<br>Installer to the Trash (which option you choose won't affect the install but will keep or r

**Step 9** Unplug then reconnect the j5create device, afterwards all connected displays should be working! You can click on the<br>Apple® icon > System Settings > Displays to adjust your display settings. Click on "Arrange…" j **Step 10 (Optional)** Click on the Apple® icon > System Settings> Sound > under Output & Input select "Sound", here<br>you can select which device has sound output. \* For more detailed instructions, please open the README.pdf \*Note: For operating systems older than macOS® 13 you may need to navigate to System Preferences > Security & Privacy > General > then allow "Magic Control Technology" or "USB Display Device" during install.

The driver will automatically download & install on Windows® 11/10 devices when the j5create device is plugged into the computer. (Plug & Play requires internet access and administrative rights)

**Step 1** Make sure the j5create device is unplugged from the Mac®, and download the latest driver from www.j5create.com under Support > Downloads/Drivers then search for the product by entering the model number or by scrolling down to your product and clicking on the macOS® "DOWNLOAD" button that corresponds to the macOS® version your Mac® is running (to find your macOS® version, click on the Apple® icon at the top left, then click "About this Mac®"). **Step 2** Open Finder, then select "Downloads", locate, and double click the file named<br>"JSCreate\_USB\_Video\_Adapter\_Driver\_(Version).dmg". Right-click or 2-finger click the .pkg file (it will have an icon of an<br>opened box). Do NOT plug the j5create USB™ display device into the computer until instructed for simpler install

• Freier USB-C®-Port mit Unterstützung von DisplayPort™ Alternate Mode sowie USB™ Power Delivery 2.0/3.0 oder 3.1.<br>Weitere Informationen zu Ihrem Gerät erhalten Sie vom Hersteller Ihres Computers • Das Host-Gerät muss DisplayPort™ 1.4 unterstützen, um 4K-Auflösung bei 60 Hz zu erzielen.

# • Es muss ein Treiber für macOS® und Windows® installiert werden. Hat der Computer Zugang zum Netzwerk und verfügt er<br>über administrative Berechtigungen, kann Windows® den Treiber beim Anschluss des Geräts automatisch ins

**■ macOS®10.14 ou mais recente - Instalação do controlador de visualização**

- Kopieren von Dateien nicht trennen.<br>• Sie sollten nicht mehr als eine (1) Bus-betriebene/tragbare externe Festplatte auf einmal mit dem Adapter verbinden.<br>• Das 15-Watt-Schnellladen funktioniert nur, wenn ein USB-C®-Net • Schauen Sie für Angaben zur Kennzeichnung bitte auf die Unterseite des Produkts.

> **Passo 1** Certifique-se de que o dispositivo j5create está desligado do Mac®, e transfira o controlador mais recente a partir de www.j5create.com em Suporte > Transferências/Controladores e, em seguida, procure o produto introduzindo o número de modelo ou<br>desloque a página para baixo até ao seu produto e clique no botão "TRANSFERIR" no macOS® que co do seu Mac® (para encontrar a sua versão do macOS®, clique no ícone da Apple® no canto superior esquerdo e, em seguida, clique em

"Acerca deste Mac®").

**Passo 2** Abra o Finder e selecione "Transferências", localize e faça duplo clique no ficheiro

"J5Create\_USB\_Video\_Adapter\_Driver\_(Version).dmg". Clique com o botão direito ou com 2 dedos no ficheiro .pkg (com o ícone de uma

caixa aberta). Será exibida a janela de instalação. Continue a executar os passos indicados na janela.

**Passo 3 (para computadores Mac® da série M de 2020 OU MAIS RECENTES, caso contrário, avance para o Passo 4)** Se o seu Mac® estiver a utilizar o processador Apple® silicon, poderá ser-lhe apresentado um pedido para instalar o Rosetta, que é necessário<br>para que a instalação funcione. Clique no botão "Instalar", introduza a sua pal \*Nota: Este passo pode não ocorrer se o Rosetta já estiver instalado e não ocorrerá se o seu Mac® estiver equipado com um processador Intel®. **Passo 4** No início da instalação, ser-lhe-á pedido que introduza a sua palavra-passe. Introduza a sua palavra-passe e clique em "Instalar software". Após a instalação, clique em "Reiniciar" e será apresentada uma mensagem a perguntar se pretende mover o programa de instalação para o Lixo (a opção que escolher não afetará a instalação, mas manterá ou removerá o programa de instalação na sua pasta

de transferências). Depois de escolher uma opção, o computador será reiniciado.

**Passo 5 (Aplica-se apenas a macOS® 13 ou mais recente)**

Ligue o dispositivo j5create. Será exibida uma mensagem com a indicação "Permitir ligação do acessório?", clique em "Permitir".

**Passo 6 (Opcional, mas recomendado)**<br>Receberá uma notificação com a indicação "Notificações do dispositivo de visualização USB", clique na notificação OU clique no ícone<br>Apple® no canto superior esquerdo > Definições do s

**Passo 7 (Aplica-se apenas a macOS® 11 ou mais recente)** Quando for exibida uma janela de Dispositivo de visualização USB que<br>deverá ter um botão "Ativar controlador de visualização USB", dique no botão. Será exibida uma m sistema a partir da aplicação do "Dispositivo de visualização USB" foi bloqueada. Clique no botão "Permitir", introduza a sua palavra-passe<br>quando lhe for pedido e, em seguida, clique em "Modificar definições". \* Nota: A automaticamente. Se a aplicação não abrir, execute-a através do Launchpad ou da Dock do macOS® na parte inferior do ecrã. **Passo 8 (Aplica-se apenas a macOS® 10.15 ou mais recente)** Ligue o seu monitor, TV ou ecrã ao dispositivo j5create. Será exibida uma mensagem de gravação do ecrã a indicar que "DJTVirtualDisplayAgent" pretende gravar o ecrã e o áudio do computador. \*Nota: se esta mensagem não for exibida, tente ligar o seu monitor, TV ou ecrã a uma porta diferente no seu dispositivo j5create, se a mesma existir.<br>Clique em "Abrir definições do sistema" OU clique no ícone Apple® no canto superior esq

**Schritt 2** Offnen Sie Finder, wählen Sie dann "Downloads", suchen Sie nach der Datei namens<br>"JSCreate\_USB\_Video\_Adapter\_Driver\_(Version).dmg" , und klicken Sie diese doppelt an. Rechtsklicken Sie auf die "pkg-Datei oder t **Schritt 3 (für Mac®-Computer 2020 der M-Serie ODER AKTUELLER, oder springen Sie andernfalls zu Schritt 4)**

# Verwendet Ihr Mac® einen Apple®-Siliziumchip, werden sie möglicherweise aufgefordert, Rosetta zu installieren, damit Ihre Installation<br>funktioniert. Klicken Sie auf die Schaltfläche "Installieren", geben Sie Ihr Passwort e

**Schritt 4** Zu Beginn der Installation werden Sie aufgefordert, Ihr Password einzugeben. Geben Sie Ihr Password ein und klicken Sie dann<br>auf "Software installieren". Klicken Sie nach abgeschlossener Installation auf "Neust

**Schritt 5 (gilt nur für macOS® 13 oder aktueller)**<br>Schließen Sie das j5create-Gerät an. Wenn sich dann ein Fenster mit der Frage "Verbinden des Zubehörs erlauben?" einblendet, klicken<br>Sie auf "Erlauben".

# **Schritt 6 (optional, aber nicht empfohlen)**<br>Erhalten Sie eine Benachrichtigung mit dem Inhalt "Mitteilungen des USB-Anzeigegeräts", klicken Sie auf Mitteilungen, ODER klicken Sie<br>auf das Apple®-Symbol oben links > Systeme Schritt 7 (gilt nur für macOS® 11 oder aktueller) Es sollte sich ein USB-Anzeigegerät-Fenster mit der Schaltfläche "USB-Anzeigegerä

aktivieren" einblenden. Klicken Sie diese Schaltlläche an. Wird "Systemerweiterung blockiert" ausgegeben, klicken Sie auf<br>"Systemeinstellungen öffnen", wo eine Mitteilung unter Sicherheit darauf hinweist, dass die Systemso

**Schritt 8 (gilt nur für macOS® 10.15 oder aktueller)** Verbinden Sie Ihren Monitor, Ihren Fernseher oder Ihr Anzeigegerät mit dem<br>jScreate-Gerät. Es erscheint ein Bildschirmaufnahme-Fenster mit dem Inhalt, dass der "DJTVir **Schritt 9** Trennen Sie das j5create-Gerät und schließen Sie es wieder an. Alle angeschlossenen Anzeigegeräte sollten hiernach<br>funktionstüchtig sein! Wenn Sie Apple®-Symbol > Systemeinstellungen > Displays anklicken, könne

certifique-se de que a opção "Permitir notificações" está ativada.

#### anpassen. Klicken Sie auf "Anordnen…", um das Layout Ihrer Anzeigegeräte festzulegen. Schritt 10 (optional) Wenn Sie Apple®-Symbol > Systemeinstellungen > Ton anklicken > und unter Eingabe & Ausgabe "Ton" wählen

können Sie festlegen, mit welchem Gerät Ton ausgegeben werden soll. \* Detailliertere Anweisungen erhalten Sie durhc Offnen der Datei<br>README.pdf in der Datei J5Create\_USB\_Video\_Adapter\_Driver.dmg, die Sie von der Website he

segurança > Gravação do ecrã, e conceda permissão a DJTVirtualDisplayAgent.

**Passo 9** Desligue e volte a ligar o dispositivo j5create. Em seguida, todos os monitores ligados devem funcionar! Pode clicar no ícone Apple® > Definições do sistema > Monitores para ajustar as definições de visualização. Clique em "Organizar…" e configure a disposição

dos seus monitores.

**Passo 10 (Opcional)** Clique no ícone Apple® > Definições do sistema > Som > Saída e entrada, selecione "Som", aqui pode selecionar o

#### • Compartiment de rangement des câbles / • Verrou de sécurité • Chargeur sans fil magnétique intégré de jusqu'à 15 W pour chargement rapide sans fil. Compatible avec iPhone® MagSafe®.<br>\* Le chargement sans fil ne fonctionnera pas sans un adaptateur d'alimentation USB-C®.

J5Create\_USB\_Video\_Adapter\_Driver.dmg transferido a partir do nosso website. \*Nota: Para sistemas operativos anteriores ao macOS® 13, poderá ser necessário aceder a Preferências do sistema > Segurança e privacidade > Geral > e, em seguida, permitir "Tecnologia Magic Control" ou "Dispositivo de visualização USB" durante a instalação.

ispositivo de saída de som. \* Para obter instruções detalhadas, abra o ficheiro README.pdf incluído no ficheiro

NÃO ligue o dispositivo USB™ j5create ao computador antes que lhe seja indicado.

**■ Funktioner**

• Stöd för två 4K HDMI™ (4K@60Hz + 4K@30 Hz) / • Stöd för Power Delivery 3.1 140 W strömförsörjning

Passo 9 Scollegare e ricollegare il dispositivo j5create, dopodiché tutti i display collegati dovrebbero funzionare! È p na Apple® > Impostazioni di sistema > Display per regolare le impostazioni del display. Fare clic su

• Pålitlig nätverksanslutning via Gigabit Ethernet • Två USB™ 10Gbps- och två USB™ 5Gbps-portar för anslutning av kringutrustning

• Kabelförvaringsfack / • Säkerhetslås

**■ Systemkrav**

din dator för mer information om din enhet

Disponi...". Basta impostare il layout dei display.

produkt och klicka på Windows® drivrutinknap

• Värdenheten måste stödja DisplayPort™ 1.4 för att uppnå 4K-upplösning vid 60 Hz

**■ Särskilda anvisningar**

**■ Windows® 11/10 - Installation av bildskärmsdrivrutin**

**Etape 2** Ouvrez Finder, puis sélectionnez « Téléchargements », recherchez et double-cliquez sur le fichier nommé «<br>JSCreate\_USB\_Video\_Adapter\_Driver\_(Version).dmg ». Cliquer avec le bouton droit ou avec deux doigts sur le **Étape 3 (pour les ordinateurs Mac® de la série M 2020 OU PLUS RÉCENT, sinon passez à l'étape 4)**

Si votre Mac® utilise un processeur en silicium Apple®, vous pourriez être invité à installer Rosetta, qui est nécessaire pour que<br>l'installation fonctionne correctement, cliquez sur le bouton « Installer », entrez votre m **Étape 4** Vous serez invité à entrer votre mot de passe au début de l'installation. Entrez votre mot de passe puis cliquez sur « Installer le logiciel ». Lorsque l'installation est terminée, cliquez sur « Redémarrer », une invite s'affichera pour vous demander si vous souhaitez<br>déplacer le programme d'installation dans la corbeille (l'option choisie n'affectera **Etape 5 (ne s'applique qu'à macOS® 13 ou ultérieur)**<br>Branchez l'appareil j5create. L'invite suivante « Autoriser la connexion de l'accessoire ? » s'affichera, cliquez sur « Autoriser ».

**Etape 6 (optionnelle mais recommandée)**<br>Vous recevrez une notification indiquant « Notifications de périphérique d'affichage USB », cliquez sur la notification OU cliquez sur<br>l'icône Apple® en haut à gauche > Paramètres d

briser les notifications » est activé.

**Etape 7 (ne s'applique qu'à macOS** ® 11 ou ultérieur) Une tenêtre Périphérique d'affichage USB devrait également s'afficher avec un<br>bouton « Activer le pilote d'affichage USB », cliquez sur ce bouton. Vous recevrez une i Etape 8 (ne s'applique qu'à macOS® 10.15 ou ultérieur) Connectez votre moniteur, téléviseur ou écran à l'appareil jScreate. Vous<br>recevrez une invite d'enregistrement d'écran du nom « DJTVirtualDisplayAgent » qui voudrait e

**Etape 9** Débranchez puis rebranchez l'appareil j5create, tous les écrans connectés devraient maintenant fonctionner ! Vous pouvez<br>cliquer sur l'icône Apple® > Paramètres du système > Affichages pour ajuster vos paramètres odifier la disposition de vos écrans. **Étape 10 (optionnel)** Cliquez sur l'icône Apple® > Paramètres du système > Son > dans Sortie & Entrée, sélectionnez « Son », vous pouvez alors sélectionner le périphérique de sortie audio. \* Pour des instructions plus détaillées, veuillez ouvrir le fichier README.pdf à<br>l'intérieur du fichier JSCreate\_USB\_Video\_Adapter\_Driver.dmg qui a été téléchargé

ned till vänster (Windows® 10) eller i mitten (Windows® 11) av skärmen, sök sedan efter Hämtade filer och öppna filen j5create). \* Om möjligt, öppna filen j5create som administratör genom att högerklicka på filen j5create och välj "Kör som

. Kan behöva välja ljudenhet efteråt genom att klicka på Windows®-ikonen längst ned till vänster (Windows® 10) mitten (Windows® 11) av skärmen och sedan söka efter Kontrollpanelen > Maskinvara och ljud > Ljud > här kan du

**Steg 1** Se till att j5create-enheten är bortkopplad från din Mac® och hämta den senaste drivrutinen från www.j5crea

För enklare installation, anslut INTE i5create USB™-skärmenheten till datorn förrän du har fått instruktioner on

**Steg 4: Bildskärmsinställningar (valfritt)**

**Steg 5: Välj ljudenhet (valfritt)**

ör.", annars kan du försöka dubbelklicka på filen.

**■ macOS®10.14 eller senare - Installation av bildskärmsdrivrutin**

hitta din macOS®-version klickar du på Apple-ikonen längst upp till vänster och sedan på "Om denna Mac®").

**Steg 2** Öppna Finder, välj "Hämtade filer", leta upp och dubbelklicka på filen som heter

**Steg 3 (För Mac®-datorer i M-serien 2020 eller senare, annars hoppa till steg 4)**

dock. • Controllare la parte inferiore del prodotto per le informazioni sulla marcatura. ■ Windows<sup>®</sup> 11/10 - Installazione del driver del display

La carica wireless non funziona senza collegare un adattatore di alimentazione USB-C®.

\*Obs! Detta steg kanske inte visas om Rosetta redan är installerat och inte heller om din Mac® har en Intel®-processor.

**Steg 5 (gäller endast macOS® 13 eller senare)**

Anslut j5create-enheten. Du kommer då att se en fråga som lyder "Tillåt tillbehör att ansluta?", klicka på "Tillåt".

USB Driver"-knapp, klicka på knappen. Du kommer att få ett meddelande om att systemtillägget är blockerat, klicka på knappen. Du kommer att få ett meddelande om att systemtillägget är blockerat, klicka på "Öppna systeminställningar" där du kommer att se ett meddelande under Säkerhet som lyder Systemprogram frå

Apple®-ikonen längst upp till vänster > Systeminställningar > Meddelanden > USB-skärmenhet > Kontrollera sedan att "Tillåt

**Steg 8 (gäller endast macOS® 10.15 eller senare)** Anslut din bildskärm, TV eller display till j5create-enheten. Du k att få en skärminspelningsfråga som lyder "DJTVirtualDisplayAgent" vill spela in den här datorns skärm och ljud. \*Or

meddelanden" är aktiverat.

startar du programmet via launchpad eller macOS®-dockan längst ner.

ställa in layouten för dina displayer.

(Plug & Play kräver internetåtkomst och administrativa rättigheter)

upport > Downloads/Drivers och sedan söka efter produkten genom att ange modellnumret eller genom att blädd

rrutinen hämtas och installeras automatiskt på Windows® 11/10-enheter när j5create-enheten ansluts till d

**Steg 2: Installera drivrutin** Klicka på filen"j5create" som bör visas längst ner till vänster eller uppe till höger i din we

**FR :** Guide d'installation rapide **DE:** Kurzinstallationsanleitung **EN:** Quick Installation Guide **IT:** Guida rapida all'installazione **NL:** Snelle installatiegids

繁中文 **:**快速安裝手冊 简中文 : 快速安装手册 日本語 **:**クイックインストールガイド **HU :** Gyors telepítési útmutató **RU :** Руководство по быстрой установке **■ Features** • Supports dual 4K HDMI™ (4K@60Hz + 4K@30 Hz) / • Supports Power Delivery 3.1 140W power in • Reliable network connectivity via the Gigabit Ethernet

• Two USB™ 10Gbps and two USB™ 5Gbps ports for connecting peripherals • Cable storage compartment / • Security lock

• Available USB-C® port that supports DisplayPort™ alternate mode and USB™ Power Delivery 2.0/3.0 or 3.1 Please refer to the manufacturer of your computer for more information about your device • The host device must support DisplayPort™ 1.4 to achieve 4K resolution at 60 Hz

**Step 3 (For M-series Mac® computers 2020 OR LATER otherwise skip to Step 4)**

 **Step 5 (Only applies to macOS® 13 or later)** Plug in the j5create device. You will then see a prompt that reads "Allow accessory to connect?", click on "Allow". **Step 6 (Optional but recommended)**

**ES:** Guía de instalación rápida **PT:** Guia de instalação rápida **SV:** Snabbinstallationsguide **DK:** Startvejledning **NO:** Hurtiginstallasjonsveiledning

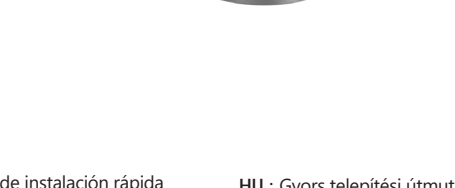

**FI:** Pika-asennusopas

**English**

### ■ Special notes

JCD3199 JCD3199P

Scan for web instructions

**■ Eigenschaften**

# • Unterstützt Dual-4K-HDMI™ (4K bei 60 Hz + 4K bei 30 Hz) / • Unterstützt Power Delivery 3.1-Eingang mit 140 Watt

• Zuverlässige Netzverbindung über Gigabit-Ethernet<br>• Zwei USB™-Anschlüsse mit 10 Gb/s und zwei USB™-Anschlüsse mit 5 Gb/s für den Anschluss von Peripheriegeräten • Ein integriertes magnetisches Drahtlosladegerät stellt drahtloses Schnellladen von bis zu 15 Watt bereit. Kompatibel mit as drahtlose Laden funktioniert nicht ohne Anschluss eines USB-C®-Netzteils

• Kabelaufnahmefach / • Sicherheitsschloss

iPhone® MagSafe®.

**■ Systemanforderung**

**■ Besondere Hinweise**

• Damit Ihnen der Computer eine hohe Ladeleistung liefert, schließen Sie ein USB-C®-Netzteil an, zudem muss der Computer • Bei Verwendung leistungsstarker USB™-Geräte verbinden Sie zur Erzielung einer maximalen Leistung einen

Power Delivery unterstützen.

### USB-C®-Netzadapter mit dem Stromversorgungsanschluss. Zur Vermeidung von Störungen dürfen Sie das Netzteil beim

# **■ Windows® 11/10 - Installation des Anzeigetreibers**

Der Treiber wird automatisch heruntergeladen und auf Geraten mit Windows® 11/ 10 installiert, wenn das j5create-Gerat an den<br>Computer angeschlossen wird. (Für die Plug & Play-Funktion sind ein Internetzugang sowie administ

# **Schritt 1: Treiber von unserer Website herunterladen**<br>Lassen Sie das jScreate-Gerät für eine manuelle Installation ausgesteckt. Sie können den aktuellsten Treiber von en.j5create.com<br>herunterladen, indem Sie Support > Dow

Schrift 2: Treiber installaren Klicken Sie auf die Datei<sub>l a</sub>iScreate", die unten links oder oben rechts in Intern Webbrowser angezeigt<br>werden sollte, um mit der Installation zu beginnen, und richten Sie sich nach den ange

# **Schritt 3: Gerät neu starten** Sobald die Installation abgeschlossen ist, klicken Sie zur Fertigstellung der Software-Installation auf "Neu<br>starten". Nach Neustart Ihres Computers verbinden Sie erst die jScreate-Dockingsta

**Schritt 4: Anzeigeeinstellungen (optional)**<br>Sie können Ihre Anzeigegeräte über die Windows®-Anzeigeeinstellungen konfigurieren und neu anordnen. Greifen Sie auf die<br>Anzeigeeinstellungen zu, indem Sie mit der rechten Maust

Möglicherweise müssen Sie hiernach Ihr Soundgerät auswählen. Klicken Sie zu diesem Zweck auf die Windows ® -Schaltfläche unten links<br>(Windows ® 10) oder in der Mitte (Windows ® 11) auf Ihrem Bildschirm und suchen Sie nach

### ■ macOS<sup>®</sup> 10.14 oder aktueller - Installation des Anzeigetreibers

**Schritt 5: Soundgerät auswählen (optional)**

in diesem Fenster ausgewiesenen Schritte

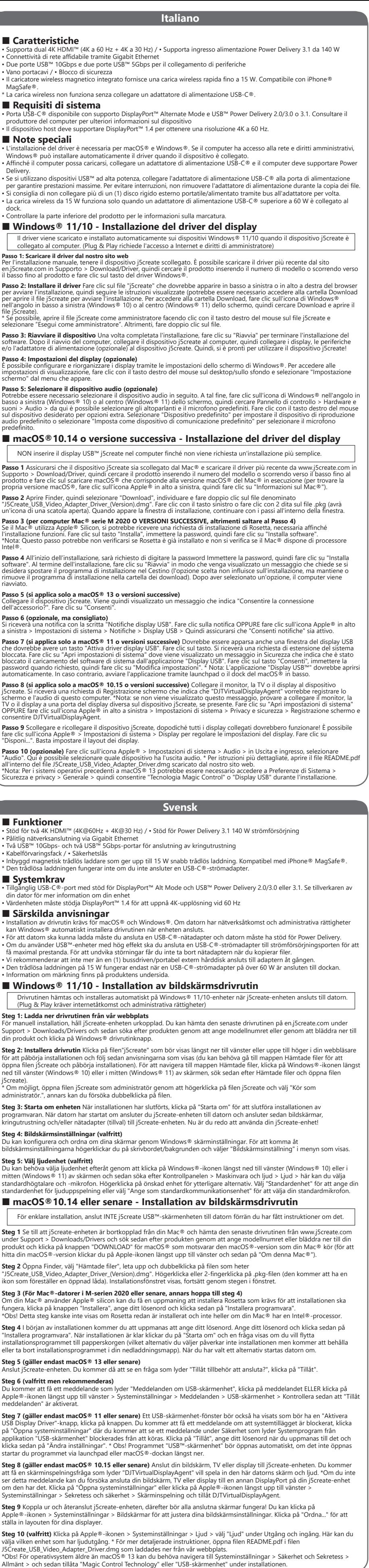

Option startet der Computer neu.

Schließen Sie das USB™-Anzeigegerät von j5create für eine einfachere Installation erst dann an den Computer an, wenn Sie dazu aufgefordert werden.

# **Schritt 1** Stellen Sie sicher, dass die jScreate-Dockingstation nicht an den Mac® angeschlossen ist, laden Sie<br>von www.jScreate.com herunter, indem Sie zu Support > Downloads/Treiber navigieren. Suchen Sie dann durch Eing

**■ Caractéristiques** • Prise en charge de deux 4K HDMI™ (4K@60Hz + 4K@30 Hz) / • Prise en charge de l'alimentation Power Delivery 3.1 140W. onnectivité réseau fiable via le Gigabit Etherne • Deux ports USB™ 10 Gbps et deux ports USB™ 5 Gbps pour connecter des périphériques

**■ Configuration Recommandée** • Port USB-C® disponible prenant en charge le mode alternatif DisplayPort™ et USB™ Power Delivery 2.0/3.0 ou 3.1. Veuillez vous reporter au fabricant de votre ordinateur pour plus d'informations sur votre appareil • Le périphérique hôte doit prendre en charge DisplayPort™ 1.4 pour obtenir une résolution 4K à 60 Hz.

#### **■ Remarques spéciales**

• L'installation du pilote est requise pour macOS® et Windows®. Si l'ordinateur dispose d'un accès au rèseau et de droits<br>- d'administration, Windows® peut installer automatiquement le pilote lorsque l'appareil est branché

- prendre en charge Power Delivery.<br>• Si vous utilisez des périphériques USB™ haute puissance, branchez l'adaptateur d'alimentation USB-C® sur le port d'alimentation pour garantir des performances optimales. Pour éviter des problèmes, ne débranchez pas l'adaptateur
- d'alimentation pendant la copie des fichiers. Nous vous recommandons de ne pas connecter plus d'un (1) disque dur externe portable/alimenté par bus à l'adaptateur à tout moment. • Le chargement sans fil de 15 W ne fonctionnera que lorsqu'un adaptateur d'alimentation USB-C® de plus de 60 W est
- connecté à la station d'accueil. Veuillez vérifier le dessous du produit pour les informations de marquage. **■ Windows® 11/10 - Installation du pilote d'affichage**
- Le pilote sera automatiquement téléchargé et installé sur les appareils Windows® 11/10 lorsque l'appareil j5create est connecté à l'ordinateur. (Plug & Play nécessite un accès à Internet et les droits d'administration)
- **Etape 1 : Telechargez le pilote depuis notre site web**<br>Pour l'installation manuelle, gardez le périphérique j5create débranché. Vous pouvez télécharger le dernier pilote sur en j5create.com<br>sous Support > Téléchargements/
- **Etape 2 : Installez le pilote** Cliquez sur le fichier « jScreate » qui devrait apparaitre en bas à gauche ou en haut à droite de votre<br>navigateur Web pour commencer l'installation, puis suivez les instructions qui s'affic
- **Étape 3 : Redémarrez l'appareil** Une fois l'installation terminée, cliquez sur « Redémarrer » pour terminer l'installation du logiciel. Une
- fois que votre ordinateur a redemarre, connectez l'appareil j5create à l'ordinateur, puis connectez vos écrans, periphériques et/ou<br>adaptateur d'alimentation (en option) à l'appareil j5create. Vous pouvez maintenant utilis
- **Etape 4 : Paramètres d'affichage (optionnel)**<br>Vous pouvez configurer et réorganiser vos écrans grâce aux paramètres d'affichage de Windows®. Pour accéder aux paramètres<br>d'affichage, cliquez avec le bouton droit sur le bur

# Etape 5 : Sélectionnez les périphériques audio (optionnel)<br>Vous pourriez ensuite avoir besoin de sélectionner les périphériques audio, pour le faire, cliquez sur l'icône Windows® dans le coin<br>inférieur gauche (Windows® 10

l'installation.

- **Notas especiais**<br>• É necessária a instalação do controlador macOS® e Windows®. Se o computador tiver acesso à rede e direitos administrativos. o • E necessária a instalação do controlador macOS® e Windows®. Se o computador tiver acesso à rede e direitos administrativos, o<br>- Windows ® poderá instalar automaticamente o controlador quando o dispositivo for ligado.<br>•
- Delivery. Se utilizar dispositivos USB™ de alta potência, ligue o transformador USB-C® à porta de fornecimento de energia para garantir o náximo desempenho. Para evitar perturbações, não desligue o transformador durante a cópia de ficheiros.<br>• Aconselhamos que não utilize mais do que um (1) disco rígido externo portátil/alimentado por barramento ligado ao a • O carregamento sem fios de 15 W só funcionará quando um adaptador de corrente USB-C® com mais de 60 W estiver ligado à base. • Verifique as informações de marcação na parte inferior do produto
- **Windows® 11/10 Instalação do controlador de visualização**
- **Passo 1: Transferir o controlador a partir do nosso website** Para efetuar a instalação manual, mantenha o dispositivo j5create desligado. Transfira o controlador mais recente a partir de<br>en.j5create.com em Suporte > Transferências/Controladores e, em seguida, procure o produto intro O controlador será automaticamente transferido e instalado em dispositivos com Windows® 11/10 quando o dispositivo<br>j5create for ligado ao computador. (a funcionalidade Plug & Play requer acesso à Internet e direitos admini
- **Passo 2: Instalar o controlador** Clique no ficheiro "j5create" que deverá ser exibido próximo do canto inferior esquerdo ou superior direito do navegador web para iniciar a instalação e, em seguida, siga as instruções apresentadas (Poderá ser necessário aceder á sua<br>pasta de Transferências para abrir o ficheiro jScreate para iniciar a instalação. Para a
- ficheiro j5create). \* Se possível, abra o ficheiro j5create como administrador clicando com o botão direito no ficheiro j5create e selecione "Executar como ador.", caso contrário, experimente fazer duplo clique no ficheiro. **Passo 3: Reiniciar o dispositivo** Quando a instalação terminar, clique em "Reiniciar" para concluir a instalação do software. Após o
- início do computador, ligue a dispositivo j5create ao computador e, em seguida, ligue os seus monitores, periféricos e/ou adaptador o orrente (opcional) ao dispositivo j5create. Estará assim preparado para utilizar o seu dispositivo j5create
- **Passo 4: Definições de visualização (Opcional)**<br>Pode configurar e reorganizar os seus ecrãs através das definições de visualização do Windows®. Para aceder às definições de<br>visualização, clique com o botão direito no ambi presentado.
- **Passo 5: Selecionar o dispositivo de som (Opcional)** en.<br>Poderá ser necessário se necessário de some de some dispositivo de some do Windows® 10) ou no centro (Windows® 11) do ecrã e, em seguida, procure Painel de controlo > Hardware e som > Som > aqui pode selecionar os altifalantes e o microfone predefinidos. Clique com o botão direito do rato no dispositivo pretendido para aceder a opções adicionais.<br>Selecione "Dispositivo predefinido" para definir o dispositivo de reprodução de áudio p

**■ Caratteristiche**

• Supporta dual 4K HDMI™ (4K a 60 Hz + 4K a 30 Hz) / • Supporta ingresso alimentazione Power Delivery 3.1 da 140 W

• Connettività di rete affidabile tramite Gigabit Ethernet • Due porte USB™ 10Gbps e due porte USB™ 5Gbps per il collegamento di periferiche

• Vano portacavi / • Blocco di sicurezza

MagSafe®.

**■ Requisiti di sistema**

rmo" dal menu che appare.

■ Note speciali

• Porta USB-C® disponibile con supporto DisplayPort™ Alternate Mode e USB™ Power Delivery 2.0/3.0 o 3.1. Consultare il

per garantire prestazioni massime. Per evitare interruzioni, non rimuovere l'adattatore di alimentazione durante la cop

Il driver viene scaricato e installato automaticamente sui dispositivi Windows® 11/10 quando il dispositivo j5cr

Passo 2: Installare il driver Fare clic sul file "j5create" che dovrebbe apparire in basso a sinistra o in alto a destra de

produttore del computer per ulteriori informazioni sul dispositivo

• Il dispositivo host deve supportare DisplayPort™ 1.4 per ottenere una risoluzione 4K a 60 Hz.

#### **■ macOS®10.14 ou ultérieur - Installation du pilote d'affichage** Ne branchez PAS le périphérique d'affichage USB™ j5create sur l'ordinateur avant d'avoir reçu des instructions pour

**Étape 1** Assurez-vous que l'appareil j5create est débranchée du Mac® et téléchargez le dernier pilote sur www.j5create.com sous Support > Téléchargements/Pilotes puis recherchez le produit en entrant le numéro de modèle ou en utilisant la liste pour sélectionner<br>votre produit puis cliquez sur le bouton « Télécharger » du macOS® qui correspond à la simplifier l'installation.

**Passo 3 (per computer Mac® serie M 2020 O VERSIONI SUCCESSIVE, altrimenti saltare al Passo 4)**

**Passo 5 (si applica solo a macOS® 13 o versioni successive)**<br>Collegare il dispositivo j5create. Viene quindi visualizzato un messaggio che indica "Consentire la connessione<br>dell'accessorio?". Fare clic su "Consenti".

Intel®.

collegato al computer. (Plug & Play richiede l'accesso a Internet e diritti di amministratore)

tile j5create).<br>\* Se possibile, aprire il file j5create come amministratore facendo clic con il tasto destro del mouse sul file j5create e<br>selezionare "Esegui come amministratore". Altrimenti, fare doppio clic sul file.

NON inserire il display USB™ j5create nel computer finché non viene richiesta un'installazione più semplice.

**■ Holder assembly:**

**Step 1**

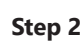

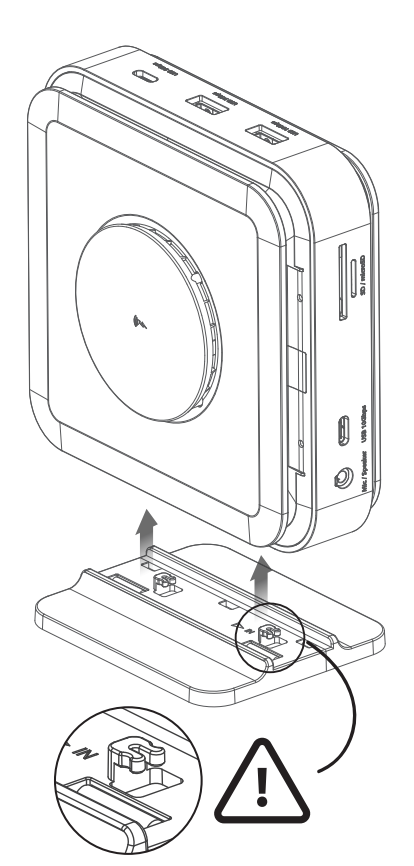

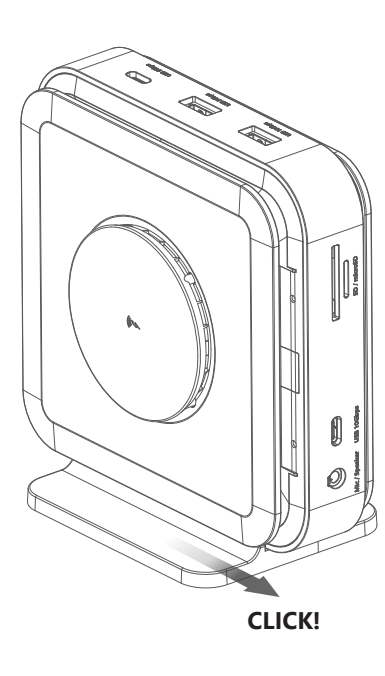

• Kabelopbergvak / • Beveiligingsslot<br>• De ingebouwde magnetische draadloze oplader biedt tot 15 W snel draadloos opladen. Compatibel met iPhone® MagSafe®.<br>\* Het draadloos opladen werkt niet zonder het aansluiten van een **■ Systeemvereisten**<br>• Vrije USB-C®-poort die DisplayPort™ Alt-modus en USB™ Power Delivery 2.0/3.0 of 3.1 ondersteunt. Raadpleeg de fabrikant van de<br>computer voor meer informatie over uw apparaat.

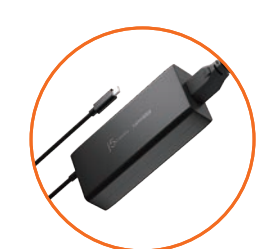

PD 3.1 140W charger is included with the JCD3199P model only

**STOP!**

**SOPORTE TÉCNICO**

Número gratuito : +1-888-988-0488

Horas de operación : Lun - Vier : 10:00 -18:00 U.S.A-E.S.T

Correo electrónico : service@j5create

**TECHNISCHER SUPPORT** Kostenloser Anruf bei :+1-888-988-0488

Sprechstunden : Mon.-Frei. 10.00 – 18.00 U.S.A-E.S.T

E-mail : service@j5create.com

**SUPPORT TECHNIQUE**

Numéro gratuit : +1-888-988-0488

Heures d'ouverture : lun.-Ven. 10:00 – 18:00 U.S.A-E.S.T

Email : service@j5create.com

202309-V2

**TECHNIKAI SEGÍTSÉG**

Vevőszolgálat (angol nyelven) : 888-988-0488 Technikai támogatás (angol nyelven) : 888-689-4088 Mon.-Frei. 10.00 – 18.00 U.S.A-E.S.T

技術支援資訊

美國客服專線:+1-888-988-0488

台灣客服專線:+886-2-2269-5533#19 客服時間:星期一至星期五10:00-18:00 (台灣時間)

USB-C and USB are trademarks of USB Implementers Forum, Inc., its affiliates or its respective owners, registered or used in many jurisdictions worldwide. Windows is a trademark of Microsoft Corp., its affiliates or its respective owners, registered or used in many jurisdictions worldwide. macOS is a trademark of Apple Inc., its affiliates or its respective owners, registered or used in many jurisdictions worldwide. HDMI is a trademark of HDMI Licensing Administrator, Inc., its affiliates or its respective owners, registered or used in many jurisdictions worldwide. SD and microSD are trademarks of SD-3, LLC, its affiliates or its respective owners, registered or used in many jurisdictions worldwide. Other trademarks and trade names may be used in this document to refer to either the entities claiming the marks and/or names or their products and are the property of their respective owners. All company, product and service names used

Email信箱:service.tw@j5create.com

**TECHNICKÁ PODPORA** Zákaznická linka : 888-988-0488 Technická podpora : 888-689-4088 Mon.-Frei. 10.00 – 18.00 U.S.A-E.S.T E-mail : service@j5create.com

**TECHNICAL SUPPORT** Customer Service : **888-988-0488**

are for identification purposes only. Use of these names, logos, and brands does not imply endorsement. We disclaim any interest in the marks of others.

Technical Support : **888-689-4088** Email : **service@j5create.com**

E-mail : service@j5create

Service Hours : **Mon. - Fri. 10:00 - 18:00 E.S.T**

**テクニカルサポート**

日本における製品のサポートは販売代理店が提供しております。 製品ご購入後のお問い合わせについては、製品の外箱に記載、貼 付された「販売代理店」をご確認の上、販売代理店へお問い合わ せください。 尚、サポートの受付にあたっては製品のシリアル番

号が必要となります。

販売代理店サポートセンターの確認はこちら:https://jp.j5cre-

• Kabelopbevaringsrum / • Sikkerhedslås • Indbygget magnetisk trådløs oplader til trådløs opladning med 15W. Kompatibel med iPhone® MagSafe®. \* Den trådløse opladning virker ikke uden tilslutning af en USB-C®-strømadapt

ate.com/pages/contact

**Trin 1: Download driveren på vores hjemmeside**<br>Ved manuel installation, skal du j5create-enheden holdes afbrudt. Du kan downloade den nyeste driver på en.j5create.com under Support > Downloads/Drivere, hvor du skal søge efter produktet ved at indtaste modelnummeret eller ved at rulle ned

til dit produkt og klikke på knappen til driveren til Windows®. **Trin 2: Installer driver** Klik på filen "j5create", der vises nederst til venstre eller øverst til højre i din webbrowser for at begynde installationen. Følg derefter vejledningen, der vises. (Du skal muligvis gå til mappen Downloads for, at åbne filen<br>j5create for, at starte installationen. For at gå til mappen Downloads, skal du klikke på ikonet W (Windows® 10) eller i midten (Windows® 11) på skærmen. Søg derefter efter Downloads og åbn filen j5create). \* Hvis det er muligt, skal du åbne filen j5create som administrator ved at højreklikke på filen j5create og vælge "Kør som et er mangt, skar da abne men joereate som<br>trator", eller prøv at dobbeltklikke på filen.

**Dansk Norsk Suomi Magyarország**

#### **■ Egenskaber**

• Understøtter dobbelt 4K HDMI™ (4K på 60Hz + 4K på 30 Hz) / • Understøtter strømforsyning på 3,1 (PD) 140W • Pålidelig netværksforbindelse via Gigabit Ethernet • To USB™ 10 Gbps- og to USB™ 5 Gbps-porte til tilslutning af eksterne enheder

#### **■ Systemkrav**

• Tilgængelig USB-C®-port, der understøtter DisplayPort™ Alt-funktionen og USB™ strømforsyning (PD) 2.0/3.0 eller 3.1. Du kan finde<br>γderligere oplysninger i brugsvejledningen til din computer<br>• Værtsenheden skal understøt

■ Særlige bemærkninger<br>• Ved brug af macOS® og Windows® skal en driver installeres. Hvis computeren har netværksadgang og administrative rettigheder • Ved brug af macOS® og Windows® skal en driver installeres. Hvis computeren har netværksadgang og administrative rettigheder,<br>- installeres driveren automatisk i Windows®, når enheden tilsluttes.<br>• For at computeren kan o • Hvis du bruger en USB™-enhed med høj effekt, skal du tilslutte USB-C®-strømadapteren til strømforsyningsporten for, at sikre den<br>bedste ydeevne. For at undgå forstyrrelser, må strømadapteren ikke afbrydes under kopiering

Du kan konfigurere og omarrangere dine skærme under skærmindstillingerne i Windows®. For at åbne skærmindstillingerne,<br>skal du højreklikke på skrivebordet/baggrundsbilledet og vælge "Skærmindstillinger" i menuen, der vises **Trin 5: Vælg lydenhed (valgfrit)** Du skal muligvis vælge din lydenhed bagefter. Klik på Windows®-ikonet forneden til venstre (Windows® 10) eller i midten (Windows® 11) på din skærm. Søg derefter efter Kontrolpanel > Hardware og lyd > Lyd >, hvor du kan vælge dine

#### standardhøjttalere og mikrofon. Højreklik på din ønskede enhed for at se flere valgmuligheder. Vælg "Standardenhed" for at<br>indstille din standardafspiller, eller vælg "Indstil som standardkommunikationsenhed" for at vælge ■ macOS<sup>®</sup> 10.14 eller nyere - Installation af skærmdriver

**Trin 1** Sørg for, at din j5create-enhed er afbrudt fra din Mac®. Download den seneste driver på www.j5create.com under<br>Support > Downloads/Drivere. Søg derefter efter produktet ved at indtaste modelnummeret eller ved at r versionen af macOS®, skal du klikke på Apple®-ikonet øverst til venstre. Klik derefter på "Om denne Mac®"). **Trin 2** Åbn Finder, vælg derefter "Downloads" og dobbeltklik på filen med navnet

"J5Create\_USB\_Video\_Adapter\_Driver\_(Version).dmg". Højreklik eller klik med to fingre på .pkg-filen (den har et ikon af en<br>åben boks). Installationsvinduet vises, hvorefter du skal følge trinene i vinduet.

Intel®-processor. **Trin 4** Når installationen starter, bliver du bedt om at indtaste din adgangskode. Indtast din adgangskode, og klik derefter på "Installer software". Når installationen er færdig, skal du klikke på "Genstart", hvorefter der vises en besked, der spørger om<br>du vil flytte installationsprogrammet til papirkurven (dit valg påvirker ikke installationen, insprogrammet i din download-mappe). Når du foretager et valg, genstarter computeren.

#### • Vi anbefaler, at der ikke sluttes mere end én (1) busdrev/bærbar ekstern harddisk til adapteren ad gangen. • Trådløs opladning med 15W virker kun, når en USB-C®-strømadapter over 60W sluttes til docken. • Mærkningsoplysningerne kan findes på bunden af produktet.

■ Vindue, hvor driveren installeres i Windows<sup>®</sup> 11/10

Klip på knappen. Herefter vises beskeden "Systemforlængelse blokeret". Klik på "Abn systemindstillinger", hvor beskeden<br>Systemsoftware fra programmet "USB-skærmenhed" blev blokeret fra indlæsning, vises under Sikkerhed. Kl "Tillad". Indtast din adgangskode, når du bliver bedt om det og klik derefter på "Rediger indstillinger". \* Bemærk: Programmet "USB™-skærmenhed" åbner automatisk. Hvis ikke, skal du starte programmet via startpanelet eller via docken forneden i macOS®. **Trin 8 (gælder kun for macOS® 10.15 og nyere)** Tilslut din skærm, dit tv eller din skærm til j5create-enheden. Herefter vises

**Trin 10 (valgfrit)** Klik på Apple®-ikonet > Systemindstillinger > Lyd. Vælg "Lyd" under Udgang & indgang, hvorefter du kan vælge, hvilken enhed der har lydudgangsport. \* Du kan finde yderligere oplysninger i filen README.pdf inde i filen<br>JSCreate\_USB\_Video\_Adapter\_Driver.dmg, som du har downloadet på vores hjemmeside.<br>\*Bemærk: I operativsystem > Generelt > og derefter give "Magic Control Technology" eller "USB-skærmenhed" tilladelse under installatione

## 日本語 **《** 文化》 《 文化》 《 文化》 《 文化》 《 文化》 《 文化》 《 文化》 《 文化》 《 文化》 《 文化》 《 文化》 《 文化》 《 **简中**<br>《 文化》 《 文化》 《 文化》 《 文化》 《 文化》 《 文化》 《 文化》 《 文化》 《 文化》 《 文化》 《 文化》 《 文化》 《 文化》 《 文化》 《 文化》 《 <mark>①</mark>

**Trin 3: Genstart enheden** Når den første installation er færdig, skal du klikke på "Genstart" for at afslutte installationen af softwaren. Når din computer er blevet genstartet, skal du slutte j5create-dockingstationen til computeren. Tilslut derefter dine<br>skærme, eksterne enheder og/eller strømadapter (ekstraudstyr) til j5create-enheden. Du er nu j5create-enhed!

#### **Trin 4: Visningsindstillinger (valgfrit)**

• Driverinstallasjon er nødvendig for macOS® og Windows®. Hvis datamaskinen har nettverkstilgang og administrative rettigheter, kan Windows® automatisk installere driveren när enheten er koblet til.<br>• For å lade datamaskinen må du koble til en USB-C®-strømadapter, og datamaskinen må støtte Power Delivery.<br>• Hvis du bruker USB™-enheter

For manuell installasjon holder du j5create-enheten frakoblet. Du kan laste ned den nyeste driveren fra en.j5create.com under<br>Støtte > Nedlastinger/Drivere ved å søke etter produktet med modellnummeret eller ved å bla ned

Det kan hende du må velge lydenhet etterpå. Klikk i så fall Windows®-ikonet nederst i venstre hjørne (Windows® 10) eller midten (Windows® 11) på skjermen, og søk etter Kontrollpanel > Maskinvare og lyd > Lyd. Herfra kan du velge høyttaler og<br>mikrofon. Høyreklikk ønsket enhet for ekstra alternativer. Velg «Angi som standardenhet» for å angi s

#### **Trin 3 (ved brug af M-serien af Mac®-computere 2020 ELLER NYERE - hvis ikke, skal du gå videre til trin 4)** Hvis din Mac® bruger Apple® silicium, vil du muligvis modtage en besked om at installere Rosetta, som du skal bruge for at<br>Rosetta kan installeres. Klik på knappen "Installer", indtast din adgangskode og klik derefter på " \*Bemærk: Dette trin vises muligvis ikke, hvis Rosetta allerede er installeret. Det vises heller ikke, hvis din Mac® har en

**Trinn 4** I begynnelsen av installasjonen vil du bli bedt om å skrive inn passordet ditt. Skriv inn passordet ditt, og klikk «Installer programvare». Når installasjonen er fullført, klikker du «Start på nytt», så vises en melding som spør om du vil flytte installasjonsprogrammet til papirkurven. (Alternativet du velger vil ikke påvirke installasjonen, men installasjonsprogrammet<br>beholdes i nedlastingsmappen.) Når du har valgt et alternativ, starter datamaskinen på nytt.

Trinn 2: Installer driveren Klikk «j5create»-filen som skal dukke opp nederst til venstre eller øverst til høyre i nettle for å starte installasjonen, og følg deretter instruksjonene som vises. (Du må kanskje navigere til nedlastingsmappen for å åpne j5create-filen og starte installasjonen. For å navigere til nedlastingsmappen klikker du på Windows®-ikonet nederst til<br>venstre (Windows® 10) eller midten (Windows® 11) på skjermen og søker etter Nedlastinger, så åpn Om mulig åpner du j5create-filen som administrator ved å høyreklikke på den og velge «Kjør som administrator», ellers

# **Trin 5 (gælder kun for macOS® 13 og nyere)**

Tilslut din j5create-enhed. Herefter vises beskeden "Giv tilbehøret lov til at oprette forbindelse?". Klik på "Tillad". **Trin 6 (valgfrit, men anbefales)**

Beskeden "Notifikationer om USB-skærmenhed" vises. Klik på notifikationen ELLER klik på Apple®-ikonet foroven til venstre > Systemindstillinger > Notifikationer > USB-skærmenhed > og sørg derefter for at punktet "Tillad notifikationer" er slået til. **Trin 7 (gælder kun for macOS® 11 og nyere)** Vinduet USB-skærmenhed vises med knappen "Aktiver USB-skærmenhed".

> **Trinn 9** Koble fra og koble til j5create-enheten igjen, så skal alle tilkoblede skjermer fungere! Du kan klikke Apple®-ikonet > nstillinger > Skjermer for å justere skjerminnstillingene. Klikk «Organiser...», og organiser skjermene dine **Trinn 10 (Valgfritt)** Klikk Apple®-ikonet > Systeminnstillinger > Lyd. Velg «Lyd» under Utgang og inngang, så kan du velge<br>hvilken enhet lyd skal kommes ut av. \* Du finner mer inngående instruksjoner ved å åpne README.pdf J5Create\_USB\_Video\_Adapter\_ Driver.dmg, som du lastet ned fra nettstedet vårt.<br>\*Merk: For operativsystemer eldre enn macOS® 13 må du kanskje navigere til Systemvalg > Sikkerhet og personvern ><br>Generelt > og tillate «Magic

en besked om skærmoptagelse, der siger "DJTVirtualDisplayAgent" vil gerne optage denne computers skærm og lyd. \*Bemærk, hvis du ikke kan se denne besked, skal du prøve at slutte din skærm, dit tv eller din skærm til en anden skærmport på din j5create-enhed, hvis den har en anden port. Klik på "Åbn systemindstillinger" ELLER klik på Apple®-ikonet foroven til venstre > Systemindstillinger > Privatliv og sikkerhed > Skærmoptagelse og giv DJTVirtualDisplayAgent tilladelse. **Trin 9** Træk stikket ud og tilslut det til j5create-enheden igen, hvorefter alle tilsluttede skærme virker! Skærmindstillingerne kan justeres ved at klikke på Apple®-ikonet > Systemindstillinger > Skærme. Klik på "Arranger..." og juster layoutet på dine skærme.

# Välttääksesi häiriön, älä irrota verkkolaitetta tiedostoja kopioitaessa. • 15 W:n langaton lataaminen toimii vain, kun yli 60W:n USB-C®-verkkolaite on liitetty telakkaan. intätiedot tuotteen alareunast

5create-tiedosto

#### Når j5create-enheden sluttes til computeren, downloades og installeres driveren automatisk på Windows® 11/10-enheder. (For at bruge Plug & Play skal du have en internetadgang og administrative rettigheder)

Sæt IKKE din j5create USB™-skærmenhed i computeren, før du instrueres om en mere simpel installation.

**■ Funksjoner**

• Støtter dobbel 4K HDMI™ (4K ved 60 Hz + 4K ved 30 Hz) / • Støtter Power Delivery 3.1 140 W strøm inn

• Pålitelig nettverkstilkobling via Gigabit Ethernet • To USB™ 10 Gbps og to USB™ 5 Gbps-porter for tilkobling av eksterne enheter

**Vaihe 4: Näyttöasetukset (Valinnainen)**<br>Voit määrittää tai järjestää näytöt uudelleen Windows®-näyttöasetuksissa. Käyttääksesi näyttöasetuksia, napsauta hiiren oikealla painikkeella näkyviin tulevassa valikossa työpöytä/taustakuva-valintaa ja valitse "Näyttöasetus".

**Vaihe 5: Valitse Aänilaite (Valinnainen)**<br>Sinun on ehkä valittava äänlaite jälkeen päin. Tehdäksesi niin, napsauta Windows®-kuvaketta näytön vasemmassa<br>alakulmassa (Windows® 10) tai keskellä (Windows® 11), kun haet kohtaa

• Kabeloppbevaringsrom / • Sikkerhetslås

• Innebygd magnetisk trådløs lader gir opptil 15 W rask trådløs lading. Kompatibel med iPhone® MagSafe®.

ă sikre maksimal ytelse. For â unngă avbrudd mă du ikke tjerne strømadapteren mens du kopierer filer.<br>• Vi anbefaler at ikke mer enn én (1) bussdrevet/bærbar ekstern harddisk kobles til adapteren om gangen.<br>• 15 W trădløs

**■ Systemkrav**

• Tilgjengelig USB-C®-port som støtter DisplayPort™ Alt-modus og USB™ Power Delivery 2.0/3.0 eller 3.1. Se produsenten til

datamaskinen for mer informasjon om enheten • Vertsenheten må støtte DisplayPort™ 1.4 for å oppnå 4K-oppløsning ved 60 Hz

#### Lataukset/Ohjaimet. Etsi sitten tuote syöttämällä mallinumeron tai vierittämällä ala tuotteesi kohdalle ja napsauta macOS®<br>"DOWNLOAD" -painiketta, joka vastaa Mac®-tietokoneesi macOS®-versiota (löytääksesi macOS®-version, Apple®-kuvaketta ylhäällä vasemmalla ja napsauta "About this Mac®"-valintaa).

**■ Spesielle merknader**

Se på bunnen av produktet for merk

#### **Vaihe 3 (M-series Mac® -tietokoneet 2020 TAI UUDEMMAT, muuten hyppää vaiheeseen 4)**  $\sigma$ s Mac®-tietokoneesi käyttää Apple® siliconia, saat ehkä kehotteen asentaa Rosetta, joka vaaditaan asen

**■ Windows® 11/10 – Installasjon av skjermdriver**

**Trinn 1: Last ned driver fra nettstedet vårt**

Windows®-driverknappen.

prøver du å dobbeltklikke på filen.

**Trinn 3: Start enhet på nytt** Når installasjonen er fullført, klikker du «Start på nytt» for å fullføre installasjonen av

**Vaihe 1: Lataa ohjain verkkosivustoltamme**<br>Asentaaksesi manuaalisesti, pidä j5create-laite liittämättömänä. Voit ladata uusimman ohjaimen osoitteesta en.j5create.com<br>kohdassa Support > Downloads/Drivers (Tuki/Lataukset/Oh Ohjain latautuu ja asentuu automaattisesti Windows® 11/10 -laitteissa, kun j5create-laite on liitetty tietokoneeseen. (Plug & Play vaatii internet-yhteyden ja järjestelmänvalvojan oikeudet)

**Trinn 4: Skjerminnstillinger (valgfritt)**

Du kan konfigurere og omorganisere skjermene gjennom skjerminnstillingene i Windows®. For å få tilgang til skjerminnstillingene høyreklikker du skrivebordet/bakgrunnen og velger «Skjerminnstillinger» fra menyen som vises.

**Trinn 5: Velg lydenhet (valgfritt)**

> Letöltések/Illesztőprogramok menüpont alatt, majd keresse meg a terméket a típusszám megadásával, vagy görgessen lefelé a termékhez, majd kattintson a Windows®-illesztőprogram gombra. **2. lépes: Az illesztöprogram telepítése** Kattintson a "Jscreate" fajlra, amely a böngésző bal also vagy jobb felső sarkában jelenik meg a<br>telepítés megkezdéséhez, majd kövesse a megjelenő utasításokat (Előfordulhat, hogy megnyitásához a Letöltések mappába kell navigálnia. A Letöltések mappába navigáláshoz kattintson a Windows®-ikonra a képernyő bal<br>alsó sarkában (Windows® 10) vagy középen (Windows® 11), majd keresse meg a Letöltések mappát \* Ha lehetséges, nyissa meg a j5create fájlt rendszergazdaként úgy, hogy jobb gombbal a j5create fájlra kattint és kiválaszzja a "Futtatás<br>rendszergazdaként." lehetőséget, ellenkező esetben próbáljon meg duplán kattintani

**Trinn 1** Sørg for at j5create-enheten er koblet fra Mac®, og last ned den nyeste driveren fra www.j5create.com under Støtte > Nedlastinger/Drivere ved å søke etter produktet med modellnummeret eller ved å bla ned til produktet og klikke på nedlastigngsknappen for macOS®-versjonen du har på din Mac®. (Du finner macOS®-versjonen din ved å klikke Apple®-ikonet øverst til venstre og deretter «Om denne maskinen»).

**Trinn 2** Apne Finder, velg «Nedlastinger», og finn og dobbeltklikk filen som heter<br>«JSCreate\_USB\_Video\_Adapter\_Driver\_Versjon).dmg». Høyreklikk eller klikk med to fingre på .pkg-filen (den har et ikon som<br>en åpen eske). I

**4. lépes: Megjelenítési beállítások (opcionális)** A megjelenitöket a Windows® megjelenitési beállitások segitségével konfigurálhatja és rendezheti át. A megjelenitési beállitások<br>eléréséhez kattintson a jobb gombbal az asztalra/háttérre, majd a megjelenő menüben válassza

**Trinn 3 (For Mac®-datamaskiner i M-serien 2020 ELLER NYERE, ellers hopp til trinn 4)**

Hvis din Mac® bruker Apple® Silicon, kan du få en melding om å installere Rosetta, som kreves for at installasjonen skal fungere. Klikk «Installer»-knappen, skriv inn passordet, og klikk «Installer programvare». \*Merk: Dette trinnet gjelder kanskje ikke hvis Rosetta allerede er installert, og skjer ikke hvis Mac®-en har en

**5. lépes: Hangeszköz kiválasztása (opcionális)**<br>Lehet, hogy utólag ki kell választania a hangeszközét. Ehhez kattintson a Windows®-ikonra a képernyő bal alsó sarkában (Windows® 10) vagy középen (Windows® 11), majd keresse meg a Vezérlőpult > Hardver és hang > Hang > Hang > innen kiválaszthatja az

# alapertelmezett hangszorokat és mikrofont. Jobb gömbbal kattintson a kivánt észközre a tövábbi léhetőségekert. Valassza az<br>"Alapértelmezett eszköz" lehetőséget az alapértelmezett hanglejátszó eszköz beállításához, vagy vál

Intel®-prosessor.

**Trinn 5 (gjelder bare macOS® 13 eller nyere)** Koble til j5create-enheten. Du ser meldingen «Tillat tilbehør å koble ti?». Klikk «Tillat».

**Trinn 6 (Valgfritt, men anbefalt)**

Du vil motta et varsel om varslinger fra «USB Display Device ». Klikk varselet ELLER klikk Apple®-ikonet øverst til venstre >

Trinn 7 (gjelder bare macOS® 11 eller nyere) Vinduet USB Display Device skal også ha dukket opp med knappen «Aktiv USB Display Driver». Klikk knappen. Du får meldingen «Systemutvidelse blokkert». Klikk «Åpne systeminnstillinger», der du ser en melding under Sikkerhet der det står at Systemprogramvare fra applikasjonen «USB Display Device» ble blokkert fra å<br>laste. Klikk «Tillat»-knappen, skriv inn passordet ditt når du blir bedt om det, og klikk deretter på « **Trinn 8 (gjelder bare macOS® 10.15 eller nyere)** Koble skjermen, TV-en eller skjermen til j5create-enheten. Du vil motta en melding om skjermopptak som går ut på at «DJTVirtualDisplayAgent» ønsker å ta opp skjerm og lyd fra datamaskinen. \*Obs: Hvis du ikke ser denne forespørselen, kan du prøve å koble skjermen, TV-en eller skjermen til en annen skjermport på<br>j5create-enheten hvis den har en. Klikk «Åpne systeminnstillinger» ELLER klikk Apple®-ikonet øverst til v

Systeminnstillinger > Varslinger > USB Display Device > og sørg for at «Tillat varslinger» er på.

seminnstillinger > Personvern og sikkerhet > Skjermopptak og tillat DJTVirtualDisplayAgent.

**6. lépés (Nem kötelező, de ajánlott)** Kapni fog egy értesítést "USB-megjelenítőeszköz értesítések" felirattal, kattintson az értesítésre VAGY kattintson a bal felső sarokban lévő<br>Apple® ikonra > Rendszerbeállítások > Értesítések > USB-megjelenítő eszköz > Ezut .<br>gedélyezése" be van kapcsolva.

**7. lépés (Csak a macOS® 11 vagy újabb verzióra vonatkozik)** Egy USB-megjelenítőeszköz ablaknak is meg kell jelennie, amelyben egy<br>"USB-megjelenítőeszköz aktiválása" gombnak kell lennie, kattintson a gombra. Megjelenik a R kérésre adja meg jelszavát, majd kattintson a "Beállitások módosítása" gombra. \*Megjegyzés: Az "USB™-megjelenítőeszkőz" alkalmazásnak<br>automatikusan meg kell nyílnia. Ha nem nyílik meg, indítsa el az alkalmazást a launchpad **8. lépés (Csak a macOS® 10.15 vagy újabb verzióra vonatkozik)** Csatlakoztassa a monitort, TV-t vagy kijelzőt a j5create-eszközhöz. A DJTVirtualDisplayAgent" szeretné rögzíteni a számítógép kép a nem látja ezt a felszólítást, kérjük, próbálja meg csatlakoztatni a monitort, TV-t vagy kijelzőt a jScreate-eszköz egy másik<br>ijelzőportjához, ha van ilyen. Kattintson a "Rendszerbeállítások megnyitása" gombra VAGY kattin kijelzőportjához, ha van ilyen. Kattintson a "Rendszerbeállítások megnyitása" gombra VAGY kattintson a bal felső sarokban lévő Apple®<br>ikonra > Rendszerbeállítások > Adatvédelem és biztonság > Képernyőfelvétel lehetőségre, **9. lépés** Húzza ki, majd csatlakoztassa újra a j5create-eszközt, ezután minden csatlakoztatott kijelzőnek működnie kell! A állítások módosításához kattintson az Apple®-ikon > Rendszerbeállítások > Kijelzők lehetőségre. Kattintson az "Elrendezés.

gombra, és állítsa be a kijelzők elrendezését. **10. lépés (Nem kötelező)** Kattintson az Apple® ikon > Rendszerbeállítások > Hang lehetőségre > a Kimenet és bemenet menüpont alatt válassza a "Hang" lehetőséget, itt kiválaszthatja, hogy melyik eszköz rendelkezik hangkimenettel. \* Részletesebb utasításokért kérjük, vissa meg a README.pdf fájlt a weboldalunkról letöltött J5Create\_USB\_Video\_Adapter\_ Driver.dmg fájlban. \*Megjegyzés: A macOS® 13-nál régebbi operációs rendszerek esetében előfordulhat, hogy a telepítés során a Rendszerbeállítások ><br>Biztonság és adatvédelem > Általános > majd a "Magic Control Technology" vagy az "USB-megjelen

Driveren vil automatisk laste ned og installere på Windows® 11-/10-enheter når j5create-enheten er koblet til

programvaren. När datamaskinen har startet på nytt, kobler du j5create-enheten til datamaskinen, så kobler du til skjermene,<br>periferiutstyr og/eller strømadapter (valgfritt) til j5create-enheten. Nå er du klar til å bruke

datamaskinen. (Plug & Play krever internettilgang og administrative rettigheter)

Trådløs lading vil ikke fungere uten å koble til en USB-C®-strømadapte

IKKE koble j5create USB™-visningsenheten til datamaskinen før du blir bedt om det for enklere installasjon.

davspillingsenhet, eller velg «Angi som standard kommunikasjonsenhet» for å velge standardr ■ macOS<sup>®</sup> 10.14 eller nyere – Installasjon av skjermdriver

# **■ Ominaisuudet**

• Kaapelien säilytyslokero / • Turvalukko • Sisäinen magneettinen langaton laturi tarjoaa enintään 15 W:n langattoman pikalatauksen. Yhteensopiva iPhone®

• Tuki dual 4K HDMI™:lle (4K@60Hz + 4K@30 Hz) / • Tuki Power Delivery 3.1 140 W -teholle • Luotettava verkkoyhteys Gigabit Ethernet -yhteydellä • Kaksi USB™ 10 Gbps - ja kaksi USB™ 5 Gbps -porttia oheislaitteiden liittämiseen<br>• Kaapelien säilytyslokero / • Turvalukko MagSafe®:n kanssa. angaton lataus ei toimi ilman liittämistä USB-C®-verkkolaitteesee **■ Järjestelmävaatimukset** • Käytettävissä oleva USB-C® -portti, jossa tuki DisplayPort™ alternate -tilalle ja USB™-virransyöttö 2.0/3.0 tai 3.1. Kysy tietokoneesi valmistajalta lisätietoja laitteestasi

# • Isäntälaitteella on oltava DisplayPort™ 1.4 -tuki 4K-resoluution 60 Hz:llä saavuttamiseksi.

• Ohjaimen asennus vaaditaan macOS®- ja Windows®-käyttöjärjestelmillä. Jos tietokoneella on verkköyhteys ja<br>- järjestelmänvalvojan oikeudet, Windows® voi asentaa ohjaimen automaattisesti, kun laite on liitetty.<br>• Jos halua

**■ Erikoishuomautuksia**

### • käytät suuritehoisia USB™-laitteita, liitä USB-C®-verkkolaite virransyöttöporttiin varmistaaksesi maksimaalisen suorituskyvyn. • On suositeltavaa, ettei useampaa kuin yhtä (1) väyläkäyttöistä/kannettavaa kiintolevyasemaa liitetä sovittimeen kerrallaan.

открыть дополнительные параметры. Выберите «Устройство по умолчанию», чтобы установить устройство воспроизведения лительные параметры: выберите «Устройство по умолчанию», чтобы установить устр<br>чанию или выберите «Установить, как устройство связи по умолчанию», чтобы выбра

.<br>Шаг 1: Убедитесь, что устройство j5create отключено от Mac®, загрузите последнюю версию драйвера с сайта www.j5cre х раздела Поддержка > Загрузка/Драйверы, найдя необходимый продукт используя номер модели и выбрав скачать д acOS®, версия которого должна соответствовать версии macOS®, установленной на вашем Mac® (чтобы узнать сво еии которого должна соответствовать версии macos - , установленной на вашем<br>лкните на значке Apple® в левом верхнем углу, затем нажмите «Об этом Mac®») йте Finder, затем выберите «Загрузки», найдите и дважды щелкните на файле с именем «J5Create\_USB\_Video\_Adapter\_Driver\_(Версия).dmg». Щелкните правой кнопкой мыши или два раза на .pkg файле (он буд

**■ Windows® 11/10 - Näytönohjaimen asennus**

**Vaihe 2: Asenna ohjain** Napsauta "j5create"-tiedostoa, jonka tulisi olla näkyvissä lähellä verkkoselaimen vasenta tai oikeaa

# alalaitaa aloittaaksesi asennuksen, toimi sen jälkeen näkyviin tulevien kehotteiden ohjeiden mukaisesti (Sinun on ehkä<br>siirryttävä Lataukset-kansioosi asennuksen aloittamiseksi. Siirtyäksesi Lataukset-kansioon, napsauta Wi

\* Jos mahdollista, avaa j5create-tiedosto järjestelmänvalvojana napsauttamalla j5create hiiren oikealla painikkeella ja valitse  $\sim$ Suorita järjestelmänvalvojana.", muuten yritä kaksoisnapsauttaa tiedostoa . **Vaihe 3: Käynnistä laite uudelleen** Kun asennus on suoritettu loppuun, napsauta "Käynnistä uudelleen" suorittaaksesi

# ohjelmiston asennuksen loppuun. Kun tietokone on käynnistynyt uudelleen, liitä j5create-laite tietokoneeseen, liitä sitten<br>näytöt, ohjeislaitteet ja/tai verkkolaite (valinnainen) j5create-laitteeseen. Olet nyt valmis käytt

Шаг 9: Отключите, а затем снова подключите устройство j5create, после чего все подключенные мониторы должны раб можете нажать на значок Apple® > Системные настройки > Дисплеи, чтобы настроить параметры монитора. Нажмите

нимо только к macOS® 11 или более поздней версии): При появлении окна «USB Display Device», нажмите «Активировать USB Display Driver», после чего вы получите сообщение о том, что системное расширение заблокирован

# **■ macOS® 10.14 tai uudempi - Näytönohjaimen asennus**

步驟3: 女装元成後,點擊 "重新啟動"。電腦重新啟動後,將j5create裝直連接全電腦,然後將顯示器、外部設備和允電器連接全

步驟5:選擇聲音設備(非必要) 之後您可能需要選擇您的聲音設備,請點擊桌面左下方 (Windows® 10)或中間 (Windows® 11) 的Windows®圖案,然後

確保j5create裝置未插入Mac®,然後從tw.j5create.com >支援與服務 >下載驅動程式與說明檔案下載最新驅動程式, 然後通過輸入型號或捲動網頁至您的產品並點擊與您Mac®運行的macOS®版本相對應的按鈕進行下載(要找到您的 macOS®版本,請點擊螢幕頂部左側的Apple®圖標,然後點擊"關於這台Mac")。

**Vaihe 2** Avaa Etsimistoiminto, valitse sitten "Lataukset", paikanna ja kaksoisosoita tiedostoa nimeltä "J5Create\_USB\_Video\_Adapter\_Driver\_(Version).dmg". Osoita oikealla tai 2 sormen osoittamisella .pkg-tiedostoa (sillä on avattu laatikko -kuvake). Asennusikkuna tulee näkyviin, jatka läpi ikkunassa näkyvien vaiheiden.

\*注意:如果已經安裝了Rosetta,則不會出現此步驟,或是您的Mac®使用Intel®處理器則不會出現此步驟。 步驟4:

在安裝開始時,您將被提示輸入密碼。請輸入密碼,然後點擊"安裝"。安裝完成後,點擊"重新啟動",然後會出現一個提示, 問您是否將安裝程式移至垃圾桶中(您選擇的選項不會影響安裝,但會在您的下載資料夾中保留或刪除安裝程式)。 撰擇一個撰項後,電腦將重新啟動

\*注意:如果"USB™顯示設備"應用程式沒有自動打開,可經由啟動台或macOS®底部的dock打開應用程式。 步驟8(僅適用於macOS® 10.15或更高版本)

螢幕和音訊。\*注意:如果未看到此提示,請嘗試將顯示器,電視或顯示器插入j5create設備的不同顯示端口 (如果有)。點擊 "打開系統設定"或點擊頂部左側的Apple®圖標>系統設定>隱私權與安全性>螢幕錄影,然後允許DJTVirtualDisplayAgen<sup>.</sup> 步驟9:拔掉然後重新連接j5create設備,然後所有連接的顯示器應該能正常工作!您可以點擊Apple®圖標>系統設定> 顯示器,來調整顯示設置。點擊"排列..."來設定顯示器的佈局。 步驟10(可選)

onnistumiseksi, napsauta "Asenna"-painiketta, syötä salasana ja osoita sitten "Asenna ´ohjelmisto". \*Huomautus: Tämä vaihe ei ehkä tule näkyviin, jos Rosetta on valmiiksi asennettu eikä se näy, jos Mac®-tietokoneessa on **Vaihe 4** Asennuksen alussa sinua kehotetaan syöttämään salasanasi. Syötä salasana ja osoita sitten "Asenna ohjelmisto". Kun

# asennus on lopussa, osoita "Käynnistä uudelleen", näkyviin tulee kehote, joka pyytä sinua siirtämään asennusohjelman<br>roskakoriin (tämä valinta ei vaikuta asennuksen, mutta pitää tai siirtää asennusohjelman ladatut tiedosto

Intel®-prosessori.

主机需具备视讯输出和PD充电功能的USB-C®端口,详细资讯请参考您的计算机制造商。 • 主机需支援DisplayPort™ 1.4才能达到4K60Hz分辨率。

valitset valinnan, tietokone käynnistyy uudelleen. **Vaihe 5 (Vain macOS® 13 tai uudempi)**

Liitä j5create-laite. Näkyviin tulee kehote "Sallitaanko lisävarusteelle yhteyden muodostaminen?", osoita "Salli".

#### **Vaihe 6 (Valinnainen mutta suositeltava)**<br>Saati ilmoituksen "USB-näyttölaiteilmoitukset", osoita ilmoitusta TAI osoita Apple®-kuvaketta ylhäällä vasemmalla > Saati ilmoituksen "USB-näyttölaiteilmoitukset", osoita ilmoitusta TAT osoita Appie®-kuvaketta ymaana va<br>Järjestelmäasetukset > Ilmoitukset > USB-näyttölaite > Varmista sitten, että "Salli ilmoitukset" on päällä.

之后您可能需要选择您的声音设备,请点击桌面左下方(Windows® 10)或中间(Windows® 11)的Windows®图案,然后搜索 「控制台」>「硬件和音效」>声音,在这里,您可以选择您的缺省的扬声器和麦克风。

在安装开始时,您将被提示输入密码。请输入密码,然后点击"安装"。安装完成后,点击"重新启动",然后会出现一个提示,问您 是否将安装程序移至垃圾桶中(您选择的选项不会影响安装,但会在您的下载资料夹中保留或删除安装程序)。

# 您会收到一个通知,上面写着"USB显示设备通知",点击通知,或点击顶部左侧的Apple®图标>系统设定>通知>USB显示设备>

—个USB显示设备窗口也应该出现<sup>,</sup>并且会有一个"Activate USB Display Driver"按钮,点击该按钮。您将收到一个系统提示, 点击"打开系统设定",您将在安全性下看到一条资讯,上面写着"USB Display Device"被阻止加载。点击"允许"按钮,然后在

**Vaihe 1** Varmista, että j5create-laite on irrotettu Mac®-tietokoneesta ja lataa uusin ladata www.j5create.com kohdasta Tuki > ÄLÄ liitä j5create USB™ -näyttölaitetta tietokoneeseen ennen kehotusta yksinkertaisempaan asenneukseen.

**Vaihe 7 (Vain macOS® 11 tai uudempi)** Näkyvissä pitäisi olla myös USB-näyttölaiteikkuna ja siinä "Aktivoi USB-näytön ohjain"-painike, napsauta painiketta. Näkyviin tulee Järjestelmän laajennus estetty -kehote, osoita "Avaa järjestelmäasetukset",<br>jonka Suojaus-kohdassa tulee näkyviin viesti Järjestelmäohjelmiston "USB-näyttölaite"-sovellu ™-näyttölaite"-sovelluksen tulisi avautua automaattisesti. Jos se ei avaudu, käynnistä sovellus käynnistysalustalla tai alla

# **Vaihe 8 (Vain macOS® 10.15 tai uudempi)** Liitä monitori, TV tai näyttö j5create-laitteeseen. Näkyviin tulee<br>Näyttötallennuskehote "DJTVirtualDisplayAgent" haluaa tallentaa tämän tietokoneen näytön ja audion. \*Huomaa, että

olevalla macOS®-telakalla.

• バスパワーの場合に電力不足で一部ポートが動作しない場合があるのでPD充電器をご使用ください。 • 高出力のUSB™デバイスを使用する場合は、最大のパフォーマンスを確保するようにPower DeliveryポートにUSB-C® PD充電器を接続し **、作業の中断を避けるため、ファイルのコピー中に電源アダプタを取りタ** 

Näyttötallenne ja salli DJTVirtualDisplayAgent.

**Vaihe 9** Irrota ja liitä j5create-laite uudelleen, sen jälkeen kaikkien liitettyjen laitteiden tulisi toimia! Voit osoittaa kohtaa

# Apple®-kuvake > Järjestelmäasetukset > Näytöt säätääksesi näyttöasetuksia. Osoita "Järjestä…" asettaaksesi näyttöjen

asettelun.

**ステップ1:** j5createデバイスをMac®から取り外し、まず、j5createデバイスを接続しないでください。 jp.j5create.com/「製品サポート&ドライバ ー」ページで最新版ドライバーをダウンロードすることが可能です。製品を検索するには、型番を入力するか、ページをスクロールして、対応する -<br>製品のmacOS®ドライバーボタンをクリックしてください。

**Vaihe 10 (Valinnainen)** Osoita Apple®-kuvake > Järjestelmäasetukset > Ääni > kohdassa Lähtö ja tulo valitse "Ääni", tässä voit valita, minkä laitteen haluat lähettävän ääntä. \* Saadaksesi yksityiskohtaisempia ohjeita, avaa verkkosivustoltamme<br>ladatun README.pdf-tiedosto JSCreate\_USB\_Video\_Adapter\_ Driver.dmg-tiedoston sisällä.<br>\*Huomautus: Käy kohtaan Järjestelmäasetukset > Suojaus ja tietosuoja > Yleistä>ja sallittava sitten "Magic Control Technology" tai

"USB-näyttölaite".

#### **■ Jellemzők**

## • Támogatja a kettős 4K HDMI™-t (4K@60Hz + 4K@30 Hz) / • Támogatja a Power Delivery 3.1 140 W-os tápellátást

• Megbízható hálózati kapcsolat a Gigabit Etherneten keresztül • Két USB™ 10 Gb/s és két USB™ 5 Gb/s aljzat perifériák csatlakoztatásához

#### • Kábeltároló rekesz / • Biztonsági zár • A beépített mágneses vezeték nélküli töltő akár 15 W-os gyors vezeték nélküli töltést is biztosít. Kompatibilis az iPhone® MagSafe®

funkcióval. \* A vezeték nélküli töltés nem működik USB-C® hálózati adapter csatlakoztatása nélkül. **■ Rendszerkövetelmények**

# • Szabad USB-C®-aljzat, amely tamogatja a DisplayPort™ alternativ uzemmodot es az USB™ Power Delivery 2.0/3.0 vagy 3.1 szabvanyt. A<br>- készülékre vonatkozó további információkért forduljon a számítógép gyártójához<br>• A 60 H

■ Egyéb megjegyzések<br>• Az illesztőprogram telepítése macOS® és Windows® esetén szükséges. Ha a számítógép hálózati hozzáféréssel és rendszergazdai

# • Az illesztoprogram telepítése macOS® es Windows® eseten szükseges. Ha a szamítogép halózati hozzaferéssel és rendszergazdai<br>Ígogokkal rendelkezik, a Windows® automatikusan telepítheti az illesztőprogramot, amikor az eszk Delivery szolgáltatást.<br>Ha nagy teljesítményű USB™-eszközt használ, a maximális teljesítmény biztosítása érdekében csatlakoztassa az USB-C® tápfeszültség-adaptr • Ha nagy teljesitmenyu USB'''-eszközt hasznal, a maximalis teljesitmeny biztosítasa erdekeben csatlakoztassa az USB-C® tapteszültseg-adaptert<br>• a Power Delivery-aljzathoz. A fájlok zavartalan másolása érdekében ne húzza k

- Reorient or relocate the receiving antenna.<br>- Increase the separation between the equipment and receiver. - Connect the equipment into an outlet on a circuit different from that to which the receiver is connected.

Changes or modifications not expressly approved by the party responsible for compliance could void the user's authority t operate this device.

# j5create offers a limited 2-year warranty. User's wear & tear damage is not included. The user shall call or email j5create<br>customer service with the defect information of the product and obtain a return authorization numb users should have the following information handy when calling or emailing the service team: (i) a copy of the original purchase invoice to verify your warranty

#### csatlakoztat. • Kérjük, ellenőrizze a termék alján a jelölési információkat. **■ Windows® 11/10 - Kijelző-illesztőprogram telepítése**

Az illesztóprogram automatikusan letöltődik és települ a Windows® 11/10 eszközökre, amikor a j5create-eszköz csatlakoztatva<br>van a számítógéphez. (A Plug & Play internet-hozzáférést és rendszergazdai jogokat igényel)

### **1. lépes: Töltse le az illesztőprogramot a weboldalunkról**<br>Kézi telepítés esetén a j5create-et kihúzva kell tartani. A legújabb illesztőprogramot letöltheti az en.j5create.com weboldalról a Támogatás

THIS WARRANTY GIVES YOU SPECIFIC LEGAL RIGHTS, AND YOU MAY HAVE OTHER RIGHTS THAT VARY FROM STATE TO STATE<br>(OR BY COUNTRY OR PROVINCE). OTHER THAN AS PERMITTED BY LAW, J5CREATE DOES NOT EXCLUDE, LIMIT OR SUSPEND OTHER RIGHTS YOU MAY HAVE, INCLUDING THOSE THAT MAY ARISE FROM THE NONCONFORMITY OF A SALES CONTRACT. FOR A FULL UNDERSTANDING OF YOUR RIGHTS YOU SHOULD CONSULT THE LAWS OF YOUR COUNTRY, PROVINCE OR STATE.<br>TO THE EXTENT NOT PROHIBITED BY LAW IN YOUR STATE, PROVINCE, JURISDICTION OR COUNTRY, THIS WARRANTY AND THE REMEDIES SET FORTH ARE EXCLUSIVE AND IN LIEU OF ALL OTHER WARRANTIES, REMEDIES AND CONDITIONS, WHETHER ORAL, WRITTEN, STATUTORY, EXPRESS OR IMPLIED. J5CREATE'S RESPONSIBILITY FOR MALFUNCTIONS AND DEFECTS IN HARDWARE AND/OR SOFTWARE IS LIMITED TO REPAIR OR

REPLACEMENT AS SET FORTH IN THIS WARRANTY. JSCREATE'S LIABILITY DOES NOT EXTEND BEYOND THE REMEDIES<br>PROVIDED FOR IN THIS LIMITED WARRANTY, AND JSCREATE DOES NOT ACCEPT LIABILITY FOR CONSEQUENTIAL OR INCIDENTAL DAMAGES, FOR THIRD-PARTY CLAIMS AGAINST YOU FOR DAMAGES, FOR PRODUCTS NOT BEING AVAILABLE FOR USE, OR FOR LOST OR DAMAGED DATA OR SOFTWARE. J5CREATE DOES NOT WARRANT THAT THE OPERATION OF ANY J5CREATE PRODUCT WILL BE UNINTERRUPTED OR ERROR FREE.

#### **3. lépes: Eszköz újraindítása** A kezdeti telepítés befejezése után kattintson a "Újraindítás" gombra a szoftver telepítésének ez. Miután a számítógép újraindult, csatlakoztassa a j5create-eszközt a számítógéphez, majd csatlako a perifériákat és/vagy a tápfeszültség-adaptert (opcionális) a j5create-eszközhöz. Most már készen áll a j5create-eszköz használatára!

JSCREATE DISCLAIMS ALL OTHER WARRANTIES AND CONDITIONS, EXPRESS OR IMPLIED, STATUTORY OR OTHERWISE,<br>INCLUDING WITHOUT LIMITATION, WARRANTIES OF MERCHANTABILITY, MERCHANTABLE QUALITY AND FITNESS FOR A<br>PARTICULAR PURPOSE AND PROVINCES, JURISDICTIONS OR COUNTRIES DO NOT ALLOW DISCLAIMERS OF IMPLIED WARRANTIES AND CONDITIONS, SO IIS DISCLAIMER MAY NOT APPLY TO YOU. TO THE EXTENT SUCH WARRANTIES AND CONDITIONS CANNOT BE DISCLAIMED UNDER THE LAWS OF THE UNITED STATES,

CANADA (AND ITS PROVINCES) OR OTHERWISE, JSCREATE LIMITS THE DURATION AND REMEDIES OF SUCH WARRANTIES AND<br>CONDITIONS TO THE DURATION OF THIS EXPRESS LIMITED WARRANTY AND, AT JSCREATE'S OPTION, REPAIR OR REPLACE-MENT SERVICES. SOME STATES, PROVINCES, JURISDICTIONS OR COUNTRIES MAY NOT ALLOW LIMITATIONS ON HOW LONG AN IMPLIED WARRANTY OR CONDITION MAY LAST, SO THE LIMITATION DESCRIBED ABOVE MAY NOT APPLY TO YOU. NO WARRANTIES OR CONDITIONS, WHETHER EXPRESS OR IMPLIED, WILL APPLY AFTER THE LIMITED WARRANTY PERIOD HAS

EXPIRED. SOME STATES, PROVINCES, JURISDICTIONS OR COUNTRIES DO NOT ALLOW LIMITATIONS ON HOW LONG AN IMPLIED WARRANTY OR CONDITION LASTS, SO THIS LIMITATION MAY NOT APPLY TO YOU. WARRANTY SUPPORT ONLY APPLIES WHEN THE COVERED PRODUCT IS LOCATED WITHIN THE COUNTRY IN WHICH J5CREATE ORIGINALLY SOLD THE SYSTEM, AS REFLECTED IN JSCREATE'S RECORDS. IF YOU NEED SUPPORT FOR THE PRODUCT OUTSIDE<br>OF THE COUNTRY OF ORIGIN (FOR EXAMPLE, WHILE TRAVELING, OR IF THE SYSTEM HAS BEEN RELOCATED TO A NEW<br>COUNTRY), THE

#### **5. lépés (Csak a macOS® 13 vagy újabb verzióra vonatkozik)** .<br>Ctassa a j5create-eszközt. Ekkor megjelenik a "Engedélyezi a kiegészítő csatlakozását?" parancssor , kattintson az "Engedélyezés gombra.

#### **■ macOS®10.14 vagy újabb - Kijelző-illesztőprogram telepítése 1. lépés** Győződjön meg arról, hogy a j5create-eszközt kihúzta a Mac®-ből, töltse le a legújabb illesztőprogramot a www.j5create.com NE csatlakoztassa a j5create USB™-megjelenítőeszközt a számítógéphez, amíg egszerűbb telepítésre fel nem szólítják.

dalról a Támogatás > Letöltések/Illesztőprogramok menüpont alatt, majd keresse meg a terméket a típusszám megadásával, vagy görgessen lefelé a termékhez, és kattintson a Mac®-en futó macOS®-verziónak megfelelő macOS®-illesztőprogram gombra (a macos osostalálásához kattintson a bal felső sarokban lévő Apple® ikonra, majd kattintson a "Mac® névjegye" me **2. lépés** Nyissa meg a Findert, majd válassza a "Letöltések" menüpontot, keresse meg és kattintson duplán a<br>"JSCreate\_USB\_Video\_Adapter\_Adapter\_Driver\_(Version).dmg" nevű fájlra. Jobb gombbal vagy 2 ujjal kattintson a .pk

egnyitott doboz ikonja lesz rajta). Megjelenik a telepítési ablak, folytassa a lépéseket az ablakl **3. lépés (2020-as vagy ÚJABB M-sorozatú Mac® számítógépek esetén, különben <mark>ugorjon a 4. lépésre)</mark><br>Ha a Mac® Apple® szilíciumot használ. akkor a telepítéshez szükséges Rosetta telepítésére vonatkozó felszólítást kaphat. k** 

Ha a Mac® Apple® szilíciumot használ, akkor a telepítéshez szükséges Rosetta telepítésére vonatkozó felszólítást kaphat, kattintson a<br>"Telepítés" gombra, adja meg jelszavát, majd kattintson a "Szoftver telepítése" gombra. egjegyzés: Ez a lépés nem jelenik meg, ha a Rosetta már telepítve van, és nem jelenik meg, ha a Mac® Intel® processzorral rendelkezi **4. lépés** A telepítés elején a rendszer kéri, hogy adja meg a jelszavát. Adja meg jelszavát, majd kattintson a "Szoftver telepítése" gombra A telepités befejezése után kattintson az "Ujrainditás" gombra, amire megjelenik egy kérdőiv, amely megkérdezi, hogy a telepítőt a<br>szemetesbe szeretné-e helyezni (a választott opció nem befolyásolja a telepítést, de a tele appából). Miután kiválasztott egy lehetőséget, a számítógép újraindul

# **Русский**

**■ Технические особенности:**

• Поддержка двух 4K HDMI™ (4K@60 Гц + 4K@30 Гц) / • Поддержка Power Delivery 3.1 с мощностью зарядки 140 Вт (вход)

• Хранилище для кабеля / • Замок безопасности<br>• Встроенное магнитное беспроводное зарядное устройство с мощностью до 15 Вт. Совместимость с iPhone® MagSafe®<br>\* Беспроводная зарядка не будет работать без подключения USB-C®

USB-C® блок питания до завершения копирования<br>• Не рекомендуется одновременно подключать более одного внешнего жесткого диска<br>• Беспроводная зарядка мощностью 15 Вт будет работать только если к док-станции подключен USB-

• Надежное сетевое соединение через Gigabit Ethernet порт

• 2 USB™ 10 Гбит/с и 2 USB™ 5 Гбит/с для подключения периферийных устройств

**■ Системные требования:**

• Для получения 4K@60 Гц разрешения ноутбук должен поддерживать DisplayPort™ 1.4

**■ Примечания:**

• Маркировку см. в нижней части устройства.

**■ Windows® 11/10 - установка драйвера для монитора**

мени администратора», если нет, то просто дважды щелкните на файле

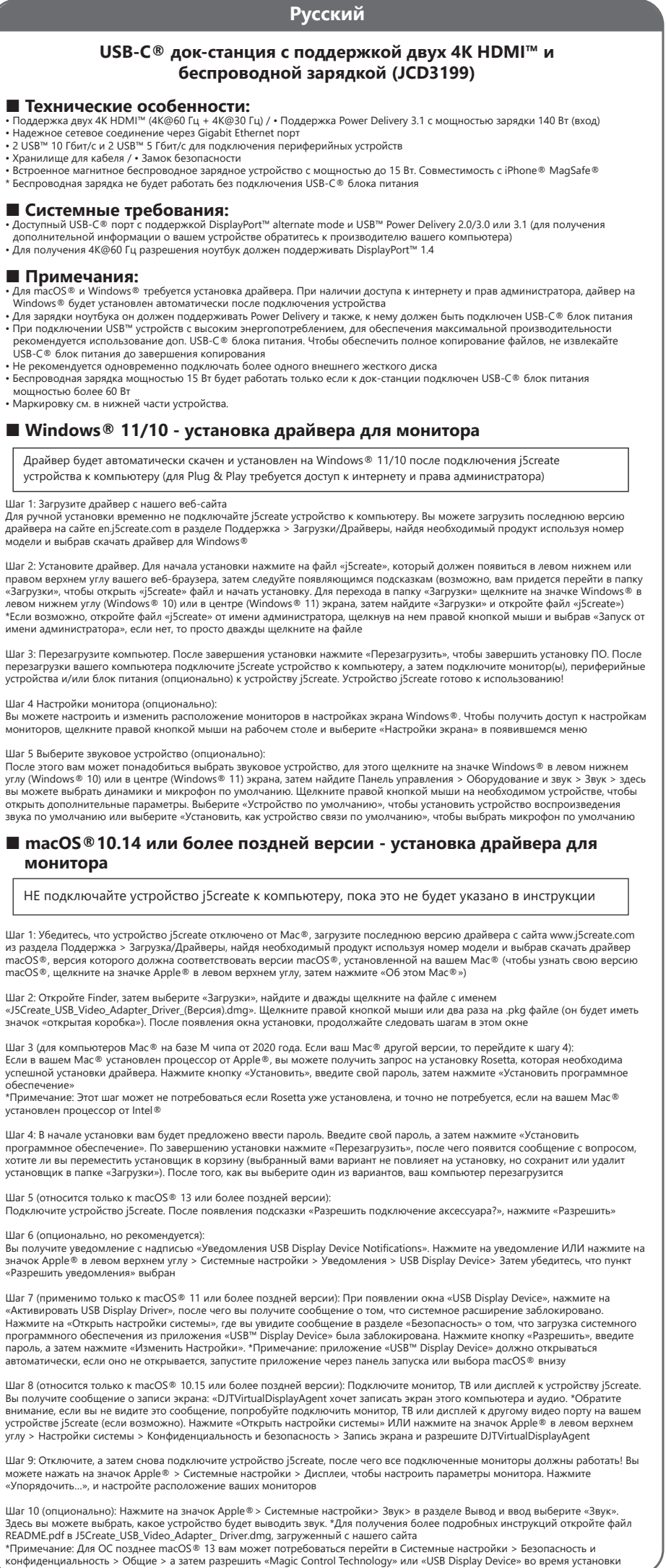

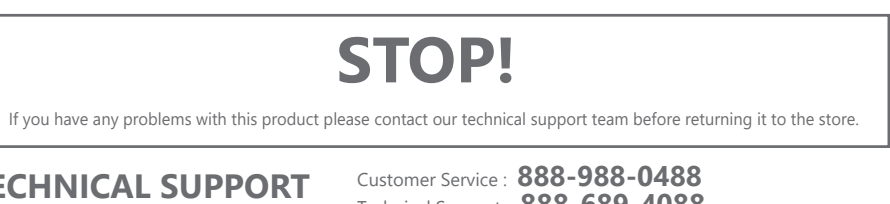

Шаг 4 Настройки монитора (опционально):

Вы можете настроить и изменить расположение мониторов в настройках экрана Windows®. Чтобы получить доступ к настройкам мониторов, щелкните правой кнопкой мыши на рабочем столе и выберите «Настройки экрана» в появившемся меню

то о осле этого вам может понадобиться выбрать звуковое устройство, для этого щелкните на значке Windows® в левом ни<br>осле этого вам может понадобиться выбрать звуковое устройство, для этого щелкните на значке Windows® в

Шаг 5 Выберите звуковое устройство (опционально):

 **монитора**

значок «открытая коробка»). После появления окна установки, продолжайте следовать шагам в этом окне

установлен процессор от Intel®

Шаг 6 (опционально, но рекомендуется):

ючить…», и настройте расположение ваших мониторов

«Разрешить уведомления» выбран

README.pdf в J5Create\_USB\_Video\_Adapter\_ Driver.dmg, загруженный с нашего сайта

Драйвер будет автоматически скачен и установлен на Windows® 11/10 после подключения j5create устройства к компьютеру (для Plug & Play требуется доступ к интернету и права администратора)

.<br>Шаг 2: Установите драйвер. Для начала установки нажмите на файл «j5create», который должен появиться в левом нижн

.<br>Шаг 3: Перезагрузите компьютер. После завершения установки нажмите «Перезагрузить», чтобы завершить установку П

НЕ подключайте устройство j5create к компьютеру, пока это не будет указано в инструкции

.<br>Шаг 4: В начале установки вам будет предложено ввести пароль. Введите свой пароль, а затем нажмите «Установиті

ь получите уведомление с надписью «Уведомления USB Display Device Notifications». Нажмите на уведомление ИЛИ на<br>ы получите уведомление с надписью «Уведомления USB Display Device Notifications». Нажмите на уведомление ИЛИ .<br>начок Apple® в левом верхнем углу > Системные настройки > Уведомления > USB Display Device> Затем убедитесь, чт

.<br>Шаг 8 (относится только к macOS® 10.15 или более поздней версии): Подключите монитор, ТВ или дисплей к устройству

**USB-C® док-станция с поддержкой двух 4K HDMI™ и беспроводной зарядкой (JCD3199)**

# **產品特色**

- 支援外接雙4K HDMI™(4K@60Hz + 4K@30 Hz)螢幕與最高PD 3.1 140W • 高速穩定的Gigabit Ethernet網絡連接
- 提供兩個USB™ 10Gbps和兩個USB™ 5Gbps端口,方便連接外部設備 提供連接線收納槽與安全鎖
- 內建磁吸無線充電器,最高可提供15W無線充電,相容iPhone® MagSafe®
- **系統需求**
- 主機需具備視訊輸出和PD充電功能的USB-C®端口,詳細資訊請參考您的電腦製造商。 • 主機需支援DisplayPort™ 1.4才能達到4K60Hz解析度。
- **注意事項**

步驟1: 您可以在tw.j5create.com >支援與服務 >下載驅動程式與說明檔案,然後通過輸入型號或捲動網頁至您的產品型號,並點擊 Windows® Driver按鈕來下載所需的檔案。

#### 步驟2: 點擊執行下載的驅動程式,開始安裝,然後按照提示進行操作

\*建議先以右鍵點擊驅動程式並選擇"以系統管理員身份執行"來打開檔案,否則請嘗試雙擊檔案。

j5create裝置。現在您可以開始使用了! 步驟4:顯示設定(非必要)

您可以通過Windows®顯示設定來配置和重新排列顯示器。若要進行顯示設定,請在桌面上點擊滑鼠右鍵,然後從出現的選單 中選擇"顯示設定"。

搜索「控制台」>「硬體和音效」>聲音,在這裡,您可以選擇您的預設的揚聲器和麥克風。

步驟1:

步驟2: 點擊下載的檔案(通常名為"J5Create\_USB\_Video\_Adapter\_Driver\_(Version).dmg)。打開視窗後,再點擊.pkg檔案

(它會有一個已打開盒子的圖標)。安裝視窗將出現,按照提示的步驟進行操作。 步驟3 (適用於2020年或之後的M系列Mac®計算機,否則跳過到第4步)

如果您的Mac®使用的是蘋果® M系列處理器,則可能會收到安裝Rosetta的提示,這是必需的安裝條件,點擊"安裝"按鈕, 輸入密碼,然後點擊"安裝"。

- macOS®和Windows®需安裝驅動程式。若電腦已連接網路並擁有管理權限,Windows®在插入設備時可以自動安裝驅動程式。
- 為了讓電腦充電,電腦需支援Power Delivery並且必須連接USB-C®充電器。 • 若使用高耗電的USB™裝置,請連接USB-C®充電器至供電端口,以確保最佳效能。在複製檔案時,請避免移除充電器以免造成
- 資料傳輸中斷。
- 建議一次只連接一個外接硬碟。 • 15W無線充電僅在連接至PD 60W以上的充電器時才可運作。
- 可於產品底部檢視產品相關標示資訊。 **Windows® 11/10 - 顯示驅動程式安裝**

步驟5(僅適用於macOS® 13或更高版本): 插入j5create裝置。然後會出現一個提示,請點擊"允許"。

步驟6: 您會收到一個通知,上面寫著"USB顯示設備通知",點擊通知,或點擊頂部左側的Apple®圖標>系統設定>通知> USB顯示設備>然後確保"允許通知"已打開。

步驟7(僅適用於macOS® 11或更高版本):

一個USB顯示設備窗口也應該出現,並且會有一個"Activate USB Display Driver"按鈕,點擊該按鈕。您將收到一個系統 提示,點擊"打開系統設定",您將在安全性下看到一條資訊,上面寫著"USB Display Device"被阻止加載。點擊"允許"按鈕, 然後在提示時輸入您的密碼,然後點擊"修改設置"。

將您的顯示器連接到j5create設備。您將收到一個顯示屏錄製提示,上面寫著"DJTVirtualDisplayAgent"希望錄製此電腦的

點擊Apple®圖標>系統設定>聲音,在「輸出」和「輸入」下,您可以選擇哪個設備作為音頻輸出。

\*有關更詳細的說明,請打開從我們的網站下載的J5Create\_USB\_Video\_Adapter\_ Driver.dmg檔案內的README.pdf檔案。 \*注意:對於macOS® 13之前版本的作業系統,您可能需要在安裝過程中去「系統偏好設定」>「安全性和隱私權」中允許 "Magic Control Technology"或"USB顯示設備"。

通常在j5create裝置連接至Windows® 11/10設備時,驅動程式將自動下載並安裝。(需連接網路並具備管理權限) 若要進行進行手動安裝,請保持j5create設備未連接,並從我們的網站下載驅動程式。

**在macOS®10.14或更高版本安裝顯示驅動程式**

在進行安裝之前,請勿將j5create裝置連接電腦。

**产品特色**

# • 支援外接双4K HDMI™(4K@60Hz + 4K@30 Hz)屏幕与最高PD 3.1 140W

• 高速稳定的Gigabit Ethernet网络连接

• 提供两个USB™ 10Gbps和两个USB™ 5Gbps端口,方便连接外部设备

• 提供连接线收纳槽与安全锁

· 建议一次只连接一个外接硬盘。

### • 内建磁吸无线充电器,最高可提供15W无线充电,兼容iPhone® MagSafe®

**系统需求**

**注意事项**

#### • macOS®和Windows®需安装驱动程序。若计算机已连接网络并拥有管理权限,Windows®在插入设备时可以自动安装驱动程序。 • 为了让计算机充电,计算机需支援Power Delivery并且必须连接USB-C®充电器。 • 若使用高耗电的USB™装置,请连接USB-C®充电器至供电端口,以确保最佳效能。在复制档案时,请避免移除充电器以免造成资料传

输中断。

• 15W无线充电仅在连接至PD 60W以上的充电器时才可运作。

• -可於产品底部检视产品相关标示资讯。 **Windows® 11/10 - 显示驱动程序安装**

### 通常在j5create装置连接至Windows® 11/10设备时,驱动程序将自动下载并安装。(需连接网络并具备管理权限) 若要进行进行手动安装,请保持j5create设备未连接,并从我们的网站下载驱动程序。

# **在macOS®10.14或更高版本安装显示驱动程序**

步骤1:

您可以在www.j5create.com.cn > 支持与服务,通过输入产品名称或产品型号下载驱动程序。

步骤2:

#### 点击执行下载的驱动程序,开始安装,然后按照提示进行操作 \*建议先以右键点击驱动程序并选择"以系统管理员身份执行"来打开档案,否则请尝试双击档案。

安装完成后,点击"重新启动"。计算机重新启动后,将j5create装置连接至计算机,然后将显示器、外部设备和充电器连接至

步骤3:

j5create装置。现在您可以开始使用了!

步骤4:显示设定(非必要)

# 您可以通过Windows®显示设定来配置和重新排列显示器。若要进行显示设定,请在桌面上点击鼠标右键,然后从出现的选单

在进行安装之前,请勿将j5create装置连接计算机。 步骤1: 确保j5create装置未插入Mac®,然后从www.j5create.com.cn > 支持与服务,通过输入产品名称或产品型号下载与您 Mac®运行的macOS®版本相对应的驱动程序(要找到您的macOS®版本,请点击屏幕顶部左侧的Apple®图标,然后点击"关於

中选择"显示设定"。 步骤5:选择声音设备(非必要)

这台Mac")。 步骤2:

#### 点击下载的档案(通常名为"J5Create\_USB\_Video\_Adapter\_Driver\_(Version).dmg)。打开窗口后,再点击.pkg档案 (它会有一个已打开盒子的图标)。安装窗口将出现,按照提示的步骤进行操作。 步骤3 (适用於2020年或之后的M系列Mac®计算机,否则跳过到第4步)

如果您的Mac®使用的是苹果® M系列处理器,则可能会收到安装Rosetta的提示,这是必需的安装条件,点击"安装"按钮,

# \*注意:如果已经安装了Rosetta,则不会出现此步骤,或是您的Mac®使用Intel®处理器则不会出现此步骤。

输入密码,然后点击"安装"。

步骤4:

选择一个选项后,计算机将重新启动。 步骤5(仅适用於macOS® 13或更高版本):

插入j5create装置。然后会出现一个提示,请点击"允许"。

步骤6:

然后确保"允许通知"已打开。 步骤7(仅适用於macOS® 11或更高版本):

提示时输入您的密码,然后点击"修改设置"。

## \*注意:如果"USB™显示设备"应用程序没有自动打开,可经由启动台或macOS®底部的dock打开应用程序。

步骤8(仅适用於macOS® 10.15或更高版本)

将您的显示器连接到j5create设备。您将收到一个显示屏录制提示,上面写着"DJTVirtualDisplayAgent"希望录制此计算机的 屏幕和音讯。\*注意:如果未看到此提示,请尝试将显示器,电视或显示器插入j5create设备的不同显示端口(如果有)。点击 "打开系统设定"或点击顶部左侧的Apple®图标>系统设定>隐私权与安全性>屏幕录影,然后允许DJTVirtualDisplayAgent。 步骤9:拔掉然后重新连接j5create设备,然后所有连接的显示器应该能正常工作!您可以点击Apple®图标>系统设定>显示器,

来调整显示设置。点击"排列..."来设定显示器的布局。

步骤10(可选)

#### 点击Apple®图标>系统设定>声音,在「输出」和「输入」下,您可以选择哪个设备作为音频输出。 \*有关更详细的说明,请打开从我们的网站下载的J5Create\_USB\_Video\_Adapter\_ Driver.dmg档案内的README.pdf档案。 \*注意:对於macOS® 13之前版本的操作系统,您可能需要在安装过程中去「系统偏好设定」>「安全性和隐私权」中允许

"Magic Control Technology"或"USB显示设备"。

# **特徴**

• デュアル4K HDMI™対応(4K@60Hz + 4K@30Hz) ・Power Delivery 3.1 140W入力対応 • ギガビットイーサネットによる安定的なネットワーク接続

• USB™ 10Gbpsポート×2、USB™ 5Gbpsポート×2 • ケーブル収納スペース / ・セキュリティロック

#### • DisplayPort Alt ModeとUSB™ Power Delivery 2.0/3.0/3.1 にサポートするUSB-C®ポートが必要です。PCの仕様につい て詳細はご使用のPCのメーカーにお問い合わせください。 • 4K解像度を60Hzで達成するには、ホストデバイスが DisplayPort™ 1.4をサポートする必要があります。

**■ システム要件** 

#### • 最大15Wの高速ワイヤレス充電機能が備えております。 iPhone® MagSafe®に対応しています。

※ ワイヤレス充電はUSB-C®パワーアダプタに接続しないと機能しません。 **注意事項**

• macOS®およびWindows®では、ドライバのインストールが必要です。PCがネットワークアクセスと管理権限を持つ場合、 【Windows®】はデバイスを接続する際にドライバを自動的にインストールします。【macOS®】の場合は別途で弊社ホームページでドライ バーをダウンロードしてインストールしてください。

• 同時にバスパワー/ポータブルな外付けハードディスクドライブを1台以上に接続しないようご注意ください。 • 15Wワイヤレス充電は、USB-C®パワーアダプタが60W以上の場合にのみ機能します。

**ステップ1:ウェブサイトからドライバーをダウンロード** まず、j5createデバイスを接続しないでください。 jp.j5create.com/「製品サポー 。<br>- ^ インで最新版ドライバーをダウンロードすることが可能です。製品を検索するには、型番を入力するか、ページをスクロー ルして、対応する製品のWindows®ドライバーボタンをクリックしてください。

ステップ2:ドライバーのインストール ウェブブラウザーの左下または右上に表示される「j5create」ファイルをクリックしてインストール を開始し、表示される指示に従ってください。(インストールを開始するためにDownloadsフォルダに移動する必要があるかもしれません。 Downloadsフォルダに移動するには、画面の左下(Windows® 10)または中央(Windows® 11)にあるWindows®アイコンをクリックして nloadsを検索し、j5createファイルを開いてください。)※可能であれば、「j5create」ファイルを右クリックし、「管理者として実行」を選

択してファイルを開いてください。それ以外の場合は、ファイルをダブルクリックしてください。 **ステップ3:デバイスの再起動** インストールが完了したら、「再起動」をクリックしてソフトウェアのインストールを完了させてください。PC が再起動した後、j5createデバイスをPCに接続し、ディスプレイ、周辺機器、(オプションで)電源アダプターをj5createデバイスに接続してく ださい。これでj5createデバイスの使用準備が整いました!

**ステップ4:ディスプレイの設定 (Optional)** Windows®のディスプレイ設定を使用して、ディスプレイを設定し直すことができます。ディス プレイ設定にアクセスするには、デスクトップ/壁紙を右クリックし、表示されるメニューから「ディスプレイ設定」を選択してください。

**ステップ2:** Finderを開き、「Downloads」を選択し、"J5Create\_USB\_Video\_Adapter\_Driver\_(Version).dmg"という名前のファイルを探し、ダ -<br>ブルクリックします。.pkgファイルを右クリックします(アイコンは開かれた箱のように見えます)。インストールウィンドウが表示され、ウィンドウp の指示に従って進めます。

## **ステップ3:(MシリーズチップMac®PC2020年以降が適用。それ以外は直接ステップ4に飛ばしてください)**

Mac®がApple® M1/M2シリーズ機種を使用している場合、インストールのためにRosettaをインストールするように促される場合があります。 [Install]ボタンをクリックし、パスワードを入力して[Install Software]をクリックしてください。※Rosettaが既にインストールされている場合、この ステップは発生しない可能性があり、Mac®にIntel®プロセッサが搭載されている場合も発生しません。 **ステップ4:** インストールの開始時にパスワードの入力を求められます。パスワードを入力し、「Install Software」をクリックしてください。インス トールが終了したら、「Restart」をクリックすると、インストーラーをゴミ箱に移動するかどうかを問うプロンプトが表示されます

#### **【手動でインストールする場合】** トールされます。(プラグ&プレイにはインターネットアクセスと管理者権限が必要です。)

#### (どちらを選択してもインストールに影響はありませんが、ダウンロードフォルダー内のインストーラーを保持するか削除するかを選択できます) 。オプションを選択した後、PCが再起動します。

**ステップ5:(macOS® 13以降にのみ適用)** j5createデバイスを接続します。その後、「Allow accessory to connect?」というプロンプトが表示 されますので、「Allow」をクリックしてください。 **ステップ6:(この設定を推奨します)** 「USB Display Device Notifications」という通知が表示されますので、通知をクリックするか、画面の左上 にあるApple®アイコンをクリックしてSystem Settings > Notifications > USB Display Deviceページに進んで、「Allow Notifications」がオンに

### なっていることを確認してください。

**ステップ5:サウンドデバイスの選択 (Optional)** 音声デバイスを選択する必要があるかもしれません。その際は、画面の左下 (Windows® 10)または中央(Windows® 11)にあるWindows®アイコンをクリックし、コントロールパネル > ハードウェアとサウンド > サウ ンドを検索してください。ここから、デフォルトのスピーカーとマイクを選択できます。必要に応じて、追加のオプションを選ぶために希望の デバイスを右クリックしてください。デフォルトのオーディオ再生デバイスを設定するには、「デフォルトデバイスに設定」を選択し、デフォル トの通信デバイスを設定するには「デフォルト通信デバイスとして設定」を選択してください。 **macOS®10.14以降 - ディスプレイドライバーのインストール**

**ステップ7:(macOS® 11以降にのみ適用)** 「USB Display Device」というウィンドウが表示され、「Activate USB Display Driver」というボタン がある場合、ボタンをクリックしてください。System Extension Blockedプロンプトが表示されますので、 「Open System Settings」をクリックし、 Securityの下に表示されるメッセージ「System software from application "USB Display Device" was blocked from loading」の「Allow」ボタ ンをクリックし、パスワードを入力し、「Modify Settings」をクリックしてください。 \*注意:「USB™ Display Device」アプリケーションが自動的に開かれるはずですが、開かれない場合は、launchpadまたはmacOS®ドックのアプリ ケーションを起動してください。

**ステップ8:(macOS® 10.15以降にのみ適用)** モニター、テレビ、またはディスプレイをj5createデバイスに接続します。"DJTVirtualDisplayAnt"がこのPCの画面とオーディオを記録したいというスクリーンレコーディングのプロンプトが表示されます。 \*注意:このプロンプトが表示されない場合は、j5createデバイスの別のディスプレイポートにモニター、テレビ、またはディスプレイを接続してみ てください。[Open System Settings]をクリックするか、Apple®アイコンをクリックしてSystem Settings > Privacy & Security > Screen

Recordingに移動し、「DJTVirtualDisplayAgent」を許可してください。 **ステップ9:** j5createデバイスを抜き差しします。その後、すべての接続されたディスプレイが機能します!Apple®アイコンをクリックしてSystem ngs > Displaysに移動し、ディスプレイの設定を調整することができます。[Arrange…]をクリックしてディスプレイの配置を設定します。 **ステップ10:** (オプション)Apple®アイコンをクリックしてSystem Settings> Sound > Output & Inputで「Sound」を選択し、ここで音声出力デ バイスを選択できます。\*詳細な手順については、当社のウェブサイトからダウンロードしたJ5Create\_USB\_Video\_Adapter\_ Driver.dmgファイ ル内のREADME.pdfファイルを開いてください。 \*注意:macOS® 13より古いオペレーティングシステムでは、System Preferences > Security & Privacy > Generalに移動して「Magic Control

Technology」または「USB Display Device」を許可する必要がある場合があります。

**Windows® 11/10 - ディスプレイドライバーのインストール**

j5createデバイスをPCに接続すると、Windows® 11/10デバイスではドライバーが自動的にダウンロードしてインス

### 簡単にインストールのため、j5create USB™ディスプレイデバイスをPCに接続する前に指示を確認してください。

# **FCC Information**

enüpontra kell navigálnia

#### This equipment has been tested and found to comply with the limits for a Class B digital device, pursuant to part 15 of the FCC Rules. These limits are designed to provide reasonable protection against harmful interference in a residential installation. This<br>equipment generates, uses and can radiate radio frequency energy and, if not installed and instructions, may cause harmful interference to radio communications. However, there is no quarantee that interference will no occur in a particular installation. If this equipment does cause harmful interference to radio or television reception, which can be determined by turning the equipment off and on, the user is encouraged to try to correct the interference by one or more of the following measures:

 - Consult the dealer or an experienced radio/TV technician for help. This device complies with part 15 of the FCC Rules. Operation is subject to the following two conditions: (1) This device may not cause harmful interference, and (2) this device must accept any interference received, including interference that may cause undesired operation.

### **LIMITED WARRANTY**

(ii) a product serial number

## (iii) a description of the problem (iv) customer's name, address, and telephone number

j5create does not warrant that the operation of the product will be uninterrupted or error-free. j5create is not responsible for damage arising from failure to follow instructions relating to the product's use. This warranty does not apply to: (a) consumable<br>parts, unless damage has occurred due to a defect in materials or workmanship; (b) cosmetic to scratches, dents, and broken plastic on ports; (c) damage caused by use with non-j5create products; (d) damage caused by natural disasters; (e) damage caused by human misuse (lost, accident, abuse, misuse or other external causes); (f) damage<br>caused by operating the product outside the permitted or intended uses described by j5create; (g) da (including upgrades and expansions) performed by anyone who is not a representative of j5create or a j5create Authorized<br>Service Provider; (h) a product or part that has been modified to alter functionality or capability w will calculate the cost of materials and repair for your reference. This warranty is given by j5create in lieu of any other warranties expressed or implied.

### **LIMITATION OF WARRANTY**

J5CREATE'S LIABILITY IN ANY SITUATION WILL BE NO MORE THAN THE AMOUNT YOU PAID FOR THE SPECIFIC PRODUCT THAT IS THE SUBJECT OF A CLAIM. THIS IS THE MAXIMUM AMOUNT FOR WHICH WE ARE RESPONSIBL EXCEPT FOR THE EXPRESS WARRANTIES CONTAINED IN THIS WARRANTY AND TO THE EXTENT NOT PROHIBITED BY LAW,

For more information please visit our website at http://www.j5create.com Copyright© 2023 j5create. All rights reserved. All trade names are registered trademarks of their respective owners. Features and specifications are subject to change without notice. Product may not be exactly as shown in the diagrams.